# **УТВЕРЖДАЮ**

**Генеральный директор ООО «КИА» В.Н. Викулин** š onnoe **2017 г.** MOCKBA

## **Системы управления виброиспытаниями и регистрации сигналов ВС-407**

## **МЕТОДИКА ПОВЕРКИ**

**ВАПМ.407.00.01 МП**

**г. Мытищи 2017 г.**

### 1 ВВЕДЕНИЕ

1.1 Настоящая методика поверки распространяется на системы управления виброиспытаниями и регистрации сигналов ВС-407 (далее по тексту - системы) и устанавливает методы и средства их первичной и периодической поверок.

1.2 Интервал между поверками - 2 года.

### 2 ОПЕРАЦИИ ПОВЕРКИ

2.1 При проведении поверки должны выполняться операции, приведенные в таблице 1. Таблица 1

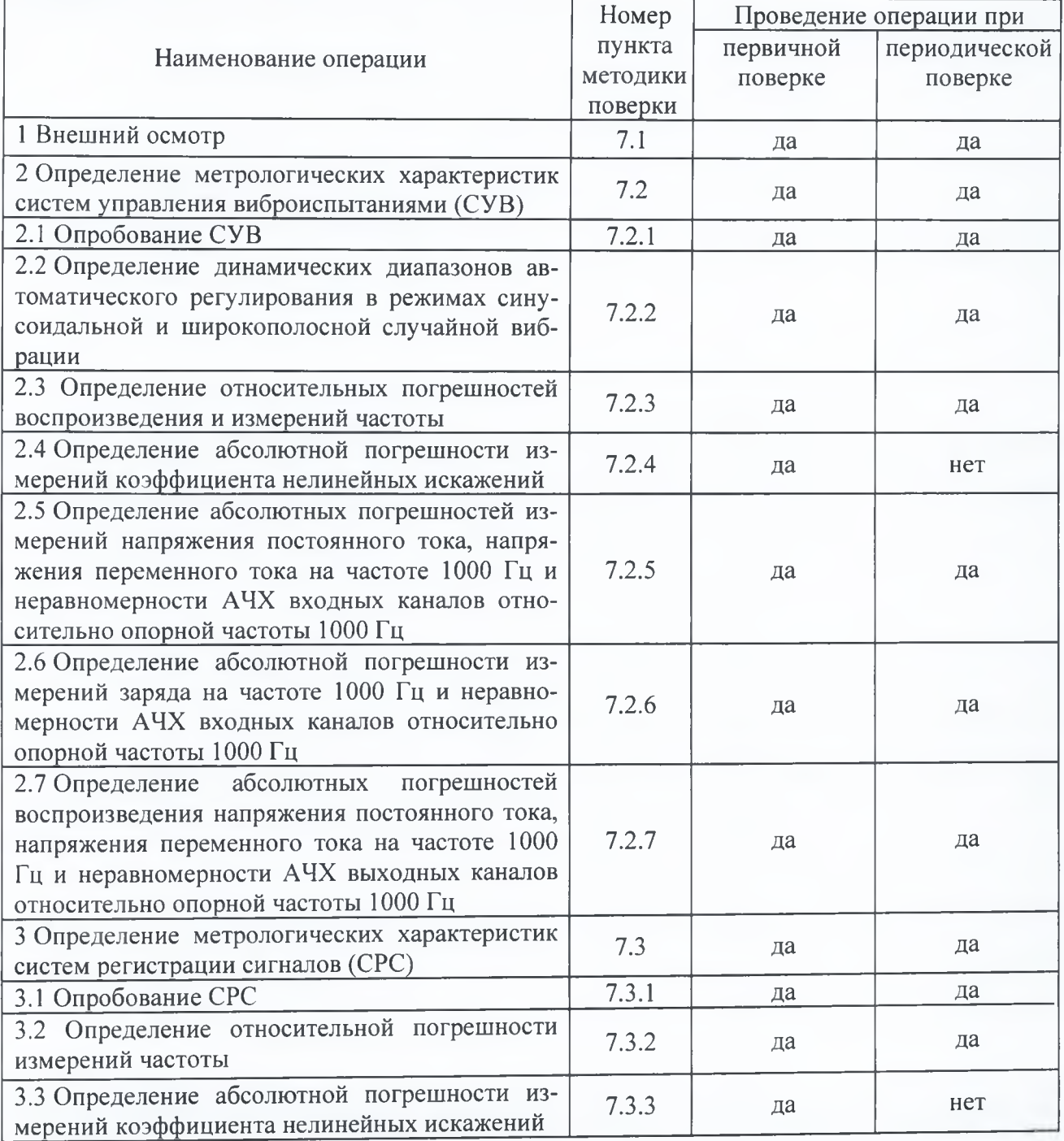

Продолжение таблицы 1

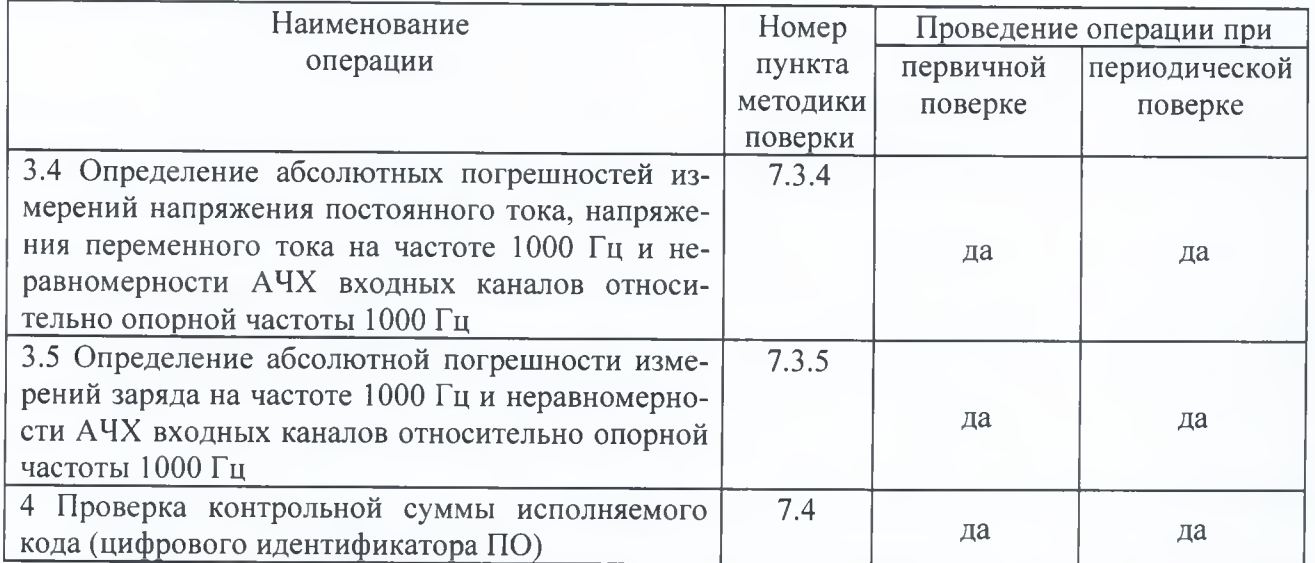

ПРИМЕЧАНИЕ: СУВ имеют в своем составе модуль (модули) аналогового вывода ВС407У с выходными каналами, обеспечивающими воспроизведения напряжения постоянного и переменного токов, частоты, коэффициента нелинейных искажений. В СРС модули аналогового вывода отсутствуют и в качестве источника тестовых сигналов может быть использован только внешний прибор.

#### **3 СРЕДСТВА ПОВЕРКИ**

3. 1 При проведении поверки должны применяться средства поверки, указанные в таблице 2.

3.2 Все средства поверки должны быть исправны и иметь действующий документ о поверке (знак поверки).

3.3 Допускается применение других средств измерений, удовлетворяющих требованиям настоящей методики поверки и обеспечивающих измерение соответствующих параметров с требуемой погрешностью.

Таблица 2

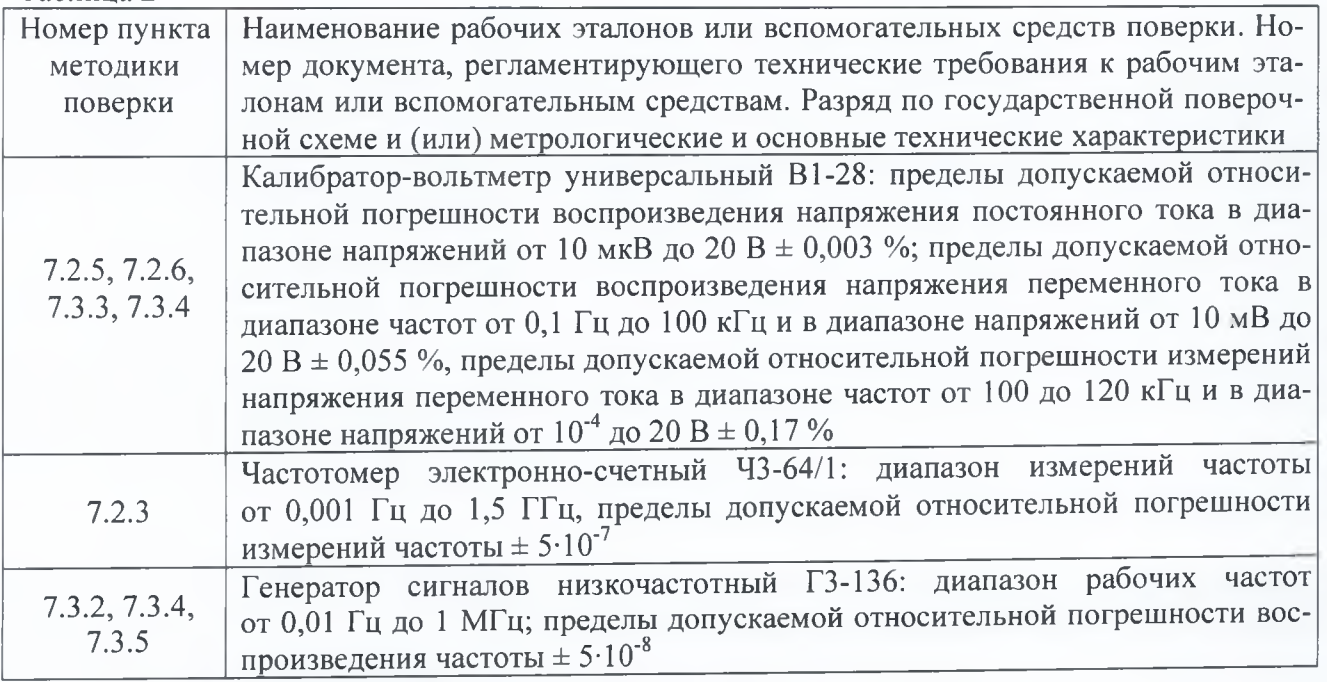

Продолжение таблицы 2

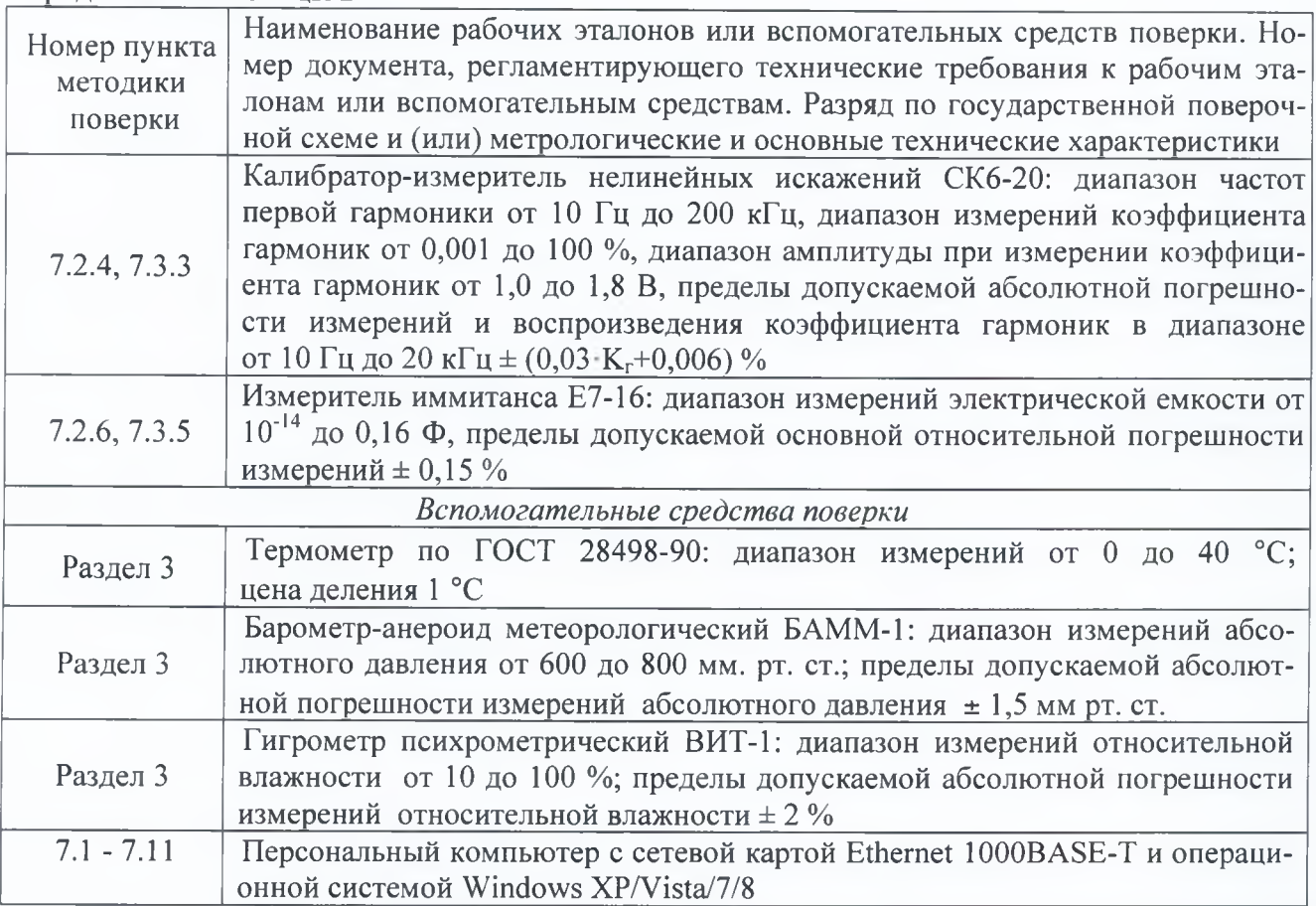

#### **4 УСЛОВИЯ ПОВЕРКИ**

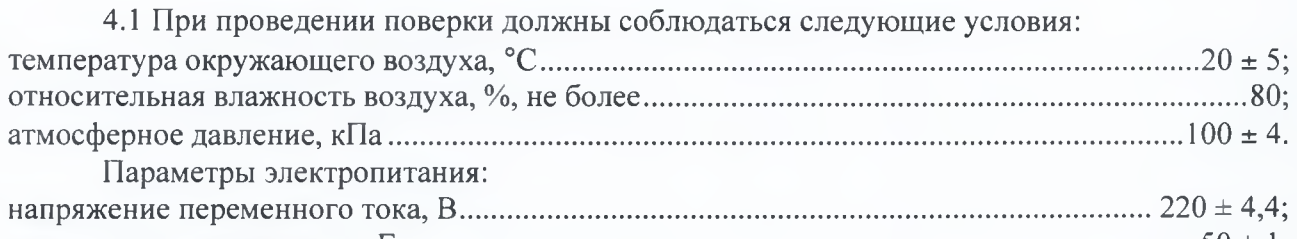

частота переменного тока, Г ц ...........................................................................................................50 ± 1.

*Примечание - При проведении поверочных работ условия окружающей среды средств поверки (эталонов) должны соответствовать регламентируемым в их инструкциях по эксплуатации требованиям.*

#### **5 ТРЕБОВАНИЯ К БЕЗОПАСНОСТИ**

5.1 При выполнении операций поверки должны быть соблюдены все требования техники безопасности, регламентированные ГОСТ 12.1.019-79, ГОСТ 12.1.038-82, ГОСТ 12.3.019-80, действующими «Правилами технической эксплуатации электроустановок потребителей», «Правилами техники безопасности при эксплуатации электроустановок потребителей», а также всеми действующими местными инструкциями по технике безопасности.

5.2 К выполнению операций поверки и обработке результатов наблюдений могут быть допущены только лица, аттестованные в качестве поверителя в установленном порядке.

5.3 Все блоки и узлы, а также используемые средства измерений должны быть надежно заземлены. Коммутации и сборки электрических схем для проведения измерений должны проводиться только на выключенной и полностью обесточенной аппаратуре.

6.1 На поверку представляют систему, полностью укомплектованную в соответствии с формуляром (ФО). При периодической поверке представляют дополнительно свидетельство о предыдущей поверке.

6.2 Во время подготовки системы к поверке поверитель знакомится с нормативной документацией на систему и подготавливает все материалы и средства измерений, необходимые для проведения поверки.

6.3 Контроль условий проведения поверки по пункту 3.1 повести перед началом поверки, а затем периодически, но не реже одного раза в час.

#### **7 ПРОВЕДЕНИЕ ПОВЕРКИ**

#### **7.1 Внешний осмотр**

7.1.1 Внешний вид и комплектность системы проверить на соответствие данным, приведенным в руководстве по эксплуатации (РЭ) и в ФО на систему.

При проведении внешнего осмотра проверить:

- соответствие комплектности эксплуатационной документации;
- наличие маркировки с указанием типа и заводского номера;
- чёткость обозначений, чистоту и исправность разъёмов, гнёзд, индикаторов;
- отсутствие механических и электрических повреждений, влияющих на работу;

7.1.2 Результаты внешнего осмотра считать положительными, если соблюдаются требования п. 7.1.1. В противном случае система дальнейшей поверке не подвергается, бракуется и направляется для проведения ремонта.

#### **7.2 Определение метрологических характеристик систем управления виброиспытаниями**

7.2.1 Опробование СУВ

7.2.1.1 Пользуясь указаниями РЭ, установить на управляющий компьютер с CD-диска, входящего в комплект системы, специальное ПО VisProbe\_SL.

7.2.1.2 Включить систему и дождаться её загрузки (постоянное свечение светодиода «ГОТОВ» на передней панели прибора зеленым светом). На управляющем компьютере запустить программу VisProbe\_SL.exe (ярлык по умолчанию на рабочем столе).

7.2.1.3 Выбрать тип теста «Поверка» (рисунок 7.2.1).

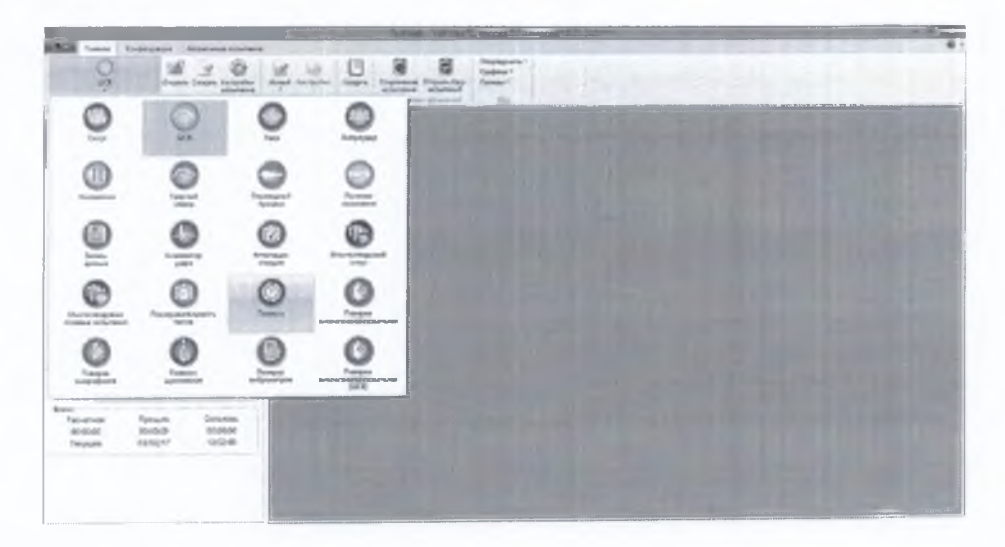

Рисунок 7.2.1

В появившемся окне (рисунок 7.2.2) выбрать пункт «Доп. параметры» и ввести в соответствующие окна информацию об используемых при проведении поверки эталонах, средствах измерений, вспомогательном оборудовании, условиях проведения поверки (температура, влажность, атмосферное давление), ФИО поверителя. Нажать кнопку «ОК».

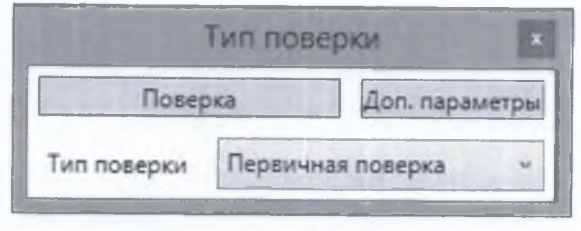

Рисунок 7.2.2

Выбрать из выпадающего списка тип необходимый тип поверки (первичная или периодическая). Нажать кнопку «Поверка», выбрать «Начать поверку заново».

Перечень операций поверки формируется программой автоматически, в зависимости от типов установленных в системе модулей. Сформированный перечень операций поверки отобразится в приветственном окне. Нажать кнопку «Далее».

7.2.1.4 Для всех каналов измерительных модулей дождаться окончания автоматических измерений уровней собственных шумов измерительных каналов и отображения в окне программы их измеренных значений.

7.2.1.5 Собрать схему, изображенную в окне мастера поверки (рисунок 7.2.3).

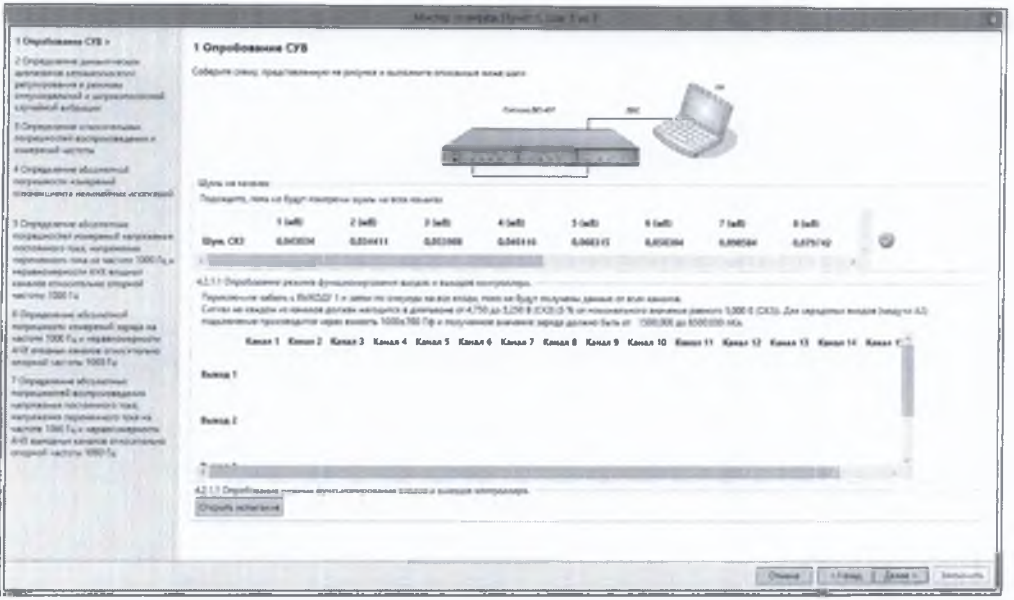

Рисунок 7.2.3

7.2.1.6 Поочередно подать сигнал с первого выходного канала СУВ на каждый вход всех модулей аналогового ввода, установленных в системе.

Примечание: здесь и далее на входные каналы модулей ВС407А2 и модулей ВС407АЗ в конфигурации «Зарядовый» сигналы подавать через емкостной эквивалент зарядового датчика.

7.2.1.7 Убедиться в наличии результатов измерений в окне программы на каждом входе всех установленных измерительных модулей и нахождении их в допускаемых пределах (отображается зеленая галочка рядом с номером соответствующего канала).

7.2.1.8 В соответствии с инструкциями программы поочередно подать сигналы с оставшихся выходов системы на первый канал первого модуля аналогового ввода. Убедиться в наличии результатов измерений в окне программы для каждого выходного канала и нахождении их в допускаемых пределах.

7.2.1.9 Нажать на кнопку «Открыть испытание».

7.2.1.10 В открывшемся окне тестового испытания (рисунок 7.2.4), имитирующего процесс задания испытательного воздействия с разверткой частоты и амплитуды, нажать кнопку «Старт».

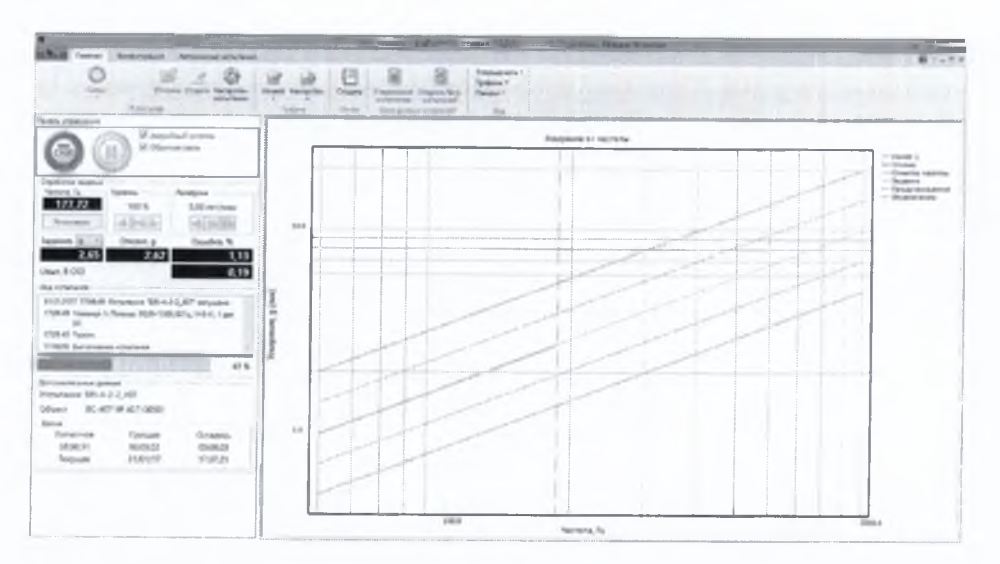

Рисунок 7.2.4

После успешного завершения тестового испытания появится соответствующее сообщение (рисунок 7.2.5). Нажать кнопку «ОК».

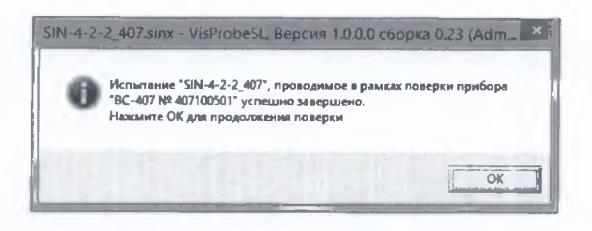

Рисунок 7.2.5

7.2.1.11 Опробование считать выполненным, если сообщения об ошибках инициализации ПО отсутствуют, загрузка встроенного ПО системы прошла успешно, связь ПК с системой установлена, все каналы работоспособны и тестовое испытание завершено успешно. В противном случае система дальнейшей поверке не подвергается, бракуется и направляется в ремонт.

7.2.2 Определение динамических диапазонов автоматического регулирования в режимах синусоидальной и широкополосной случайной вибрации

7.2.2.1 Собрать схему, изображенную в окне мастера поверки (Рисунок 7.2.6). В окне программы «Мастер поверки» нажать активную кнопку «Открыть испытание» sin407 dynamic range, подтвердить правильность собранной схемы.

7.2.2.3 В открывшемся окне тестового испытания sin407 dynamic range (рисунок 7.2.7), имитирующего процесс задания испытательного воздействия с разверткой частоты и автоматическим поддержанием виброускорения, значения которого линейно изменяются в диапазоне от 0,01 до 10000 g (в динамическом диапазоне 120 дБ), нажать кнопку «Старт».

7.2.2.4 Испытание должно завершиться без аварийного останова. После успешного окончания тестового испытания в появившемся диалоговом окне нажать кнопку «ОК» (Рисунок  $7.2.8$ ).

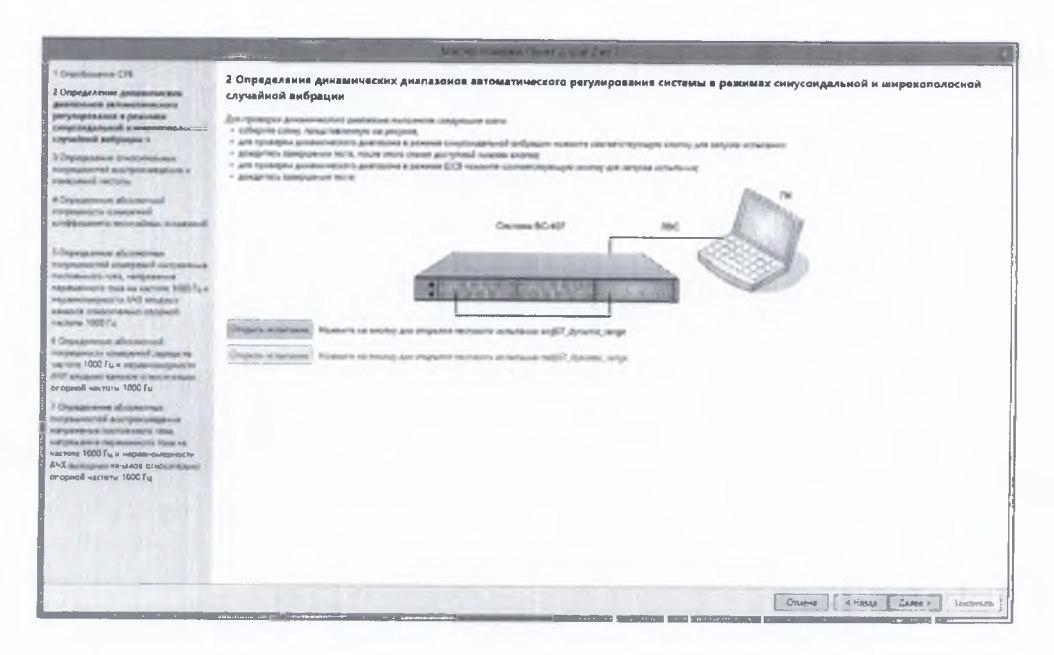

Рисунок 7.2.6

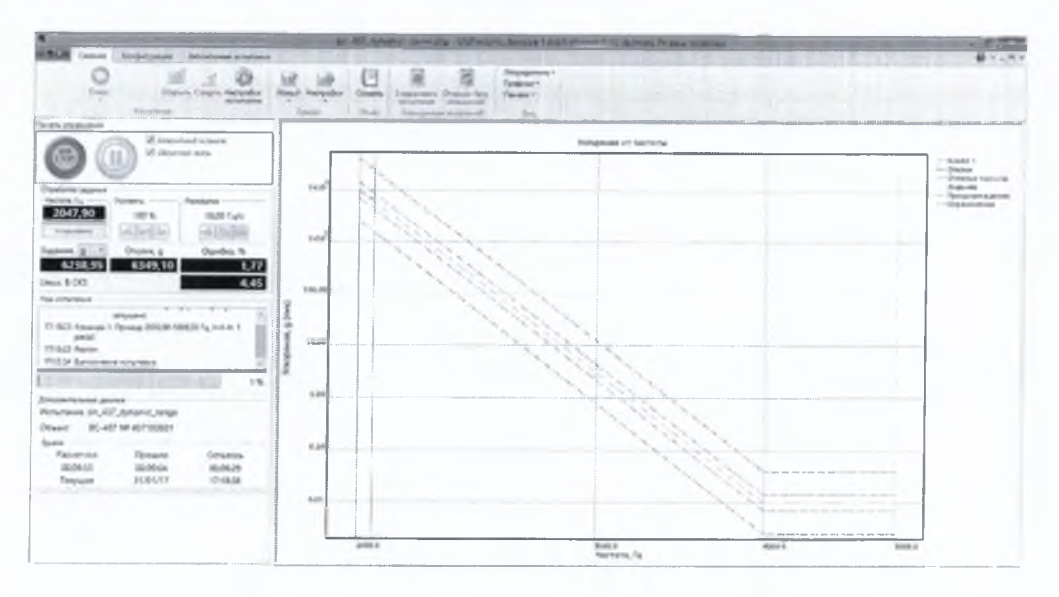

Рисунок 7.2.7

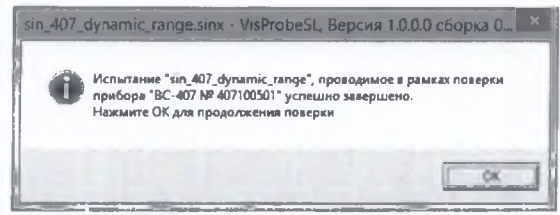

Рисунок 7.2.8

7.2.2.5 В окне программы «Мастер поверки» (рисунок 7.2.6) нажать активную кнопку «Открыть испытание» для тестового испытания rnd407 dynamic range.

7.2.2.6 В открывшемся окне тестового испытания rnd407\_dynamic\_range (рисунок 7.2.9), имитирующего процесс задания испытательного воздействия в виде широкополосной случайной вибрации с автоматическим поддержанием плотности мощности виброускорения, значения которой варьируются в зависимости от частоты в диапазоне от  $10^{-10}$  до  $1 \text{ g}^2/\Gamma$ ц (в динамическом диапазоне 100 дБ), нажать кнопку «Старт».

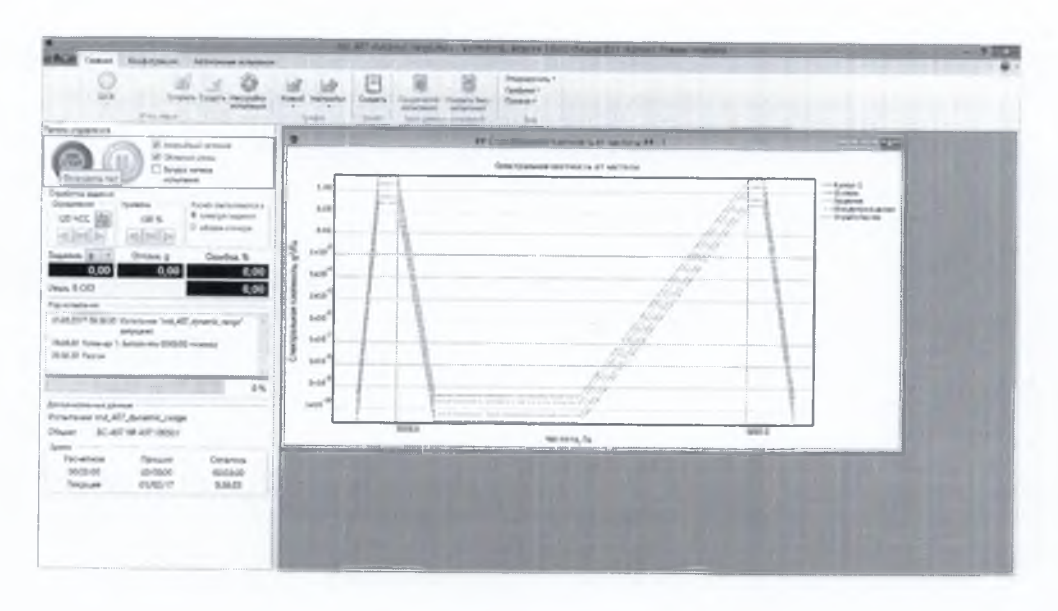

Рисунок 7.2.9

7.2.2.7 Испытание должно завершиться без аварийного останова. После успешного окончания тестового испытания в появившемся диалоговом окне (аналогично рисунку 7.2.8) нажать кнопку «ОК».

7.2.2.8 Нажать кнопку «ОК» для возврата в окно программы «Мастер поверки».

*12.2.9* Результаты поверки считать положительными, если тестовые испытания sin407 dynamic range и rnd407 dynamic range завершены успешно. В противном случае система дальнейшей поверке не подвергается, бракуется и направляется в ремонт.

7.2.3 Определение относительных погрешностей воспроизведения и измерений частоты

7.2.3.1 Собрать схему, изображенную в окне мастера поверки (рисунок 7.2.10).

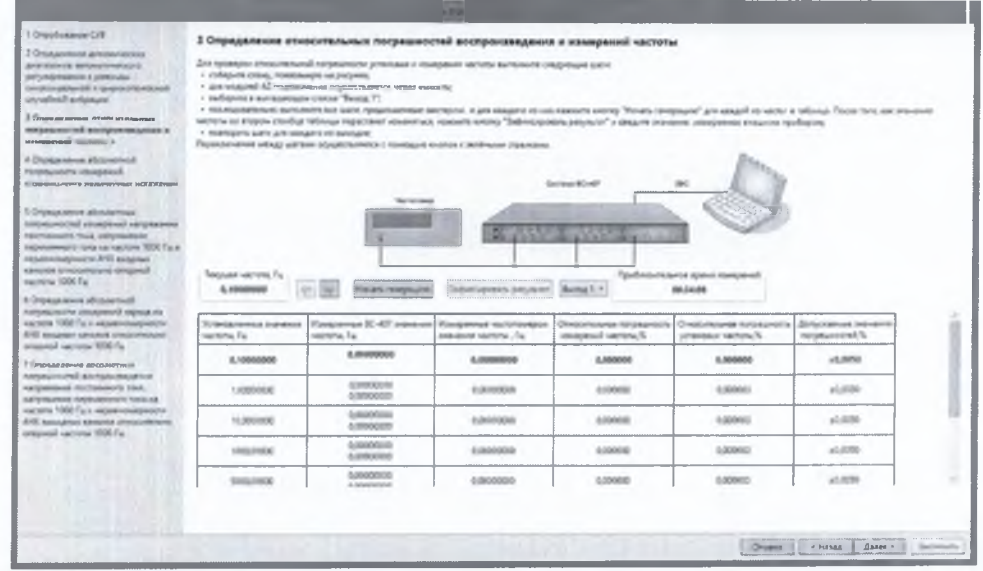

Рисунок 7.2.10

7.2.3.2 Для частоты 0,1 Гц установить на частотомере время счета  $10^8$  мкс, для остальных поверяемых частот  $10^7$  мкс.

7.2.3.3 Нажать кнопку «Начать генерацию». Частота и напряжение выходного сигнала СУВ устанавливаются автоматически по нажатию кнопки «Начать генерацию» в соответствии с таблицей в окне программы «Мастер поверки». Текущая частота сигнала выделяется в таблице жирным шрифтом.

7.2.3.4 Дождаться окончания измерения частоты (появления в окне «Приблизительное время измерений» сообщения зеленым шрифтом «Измерения завершены»), нажать кнопку «Зафиксировать результат».

7.2.3.5 В появившемся окне (рисунок 7.2.11) ввести значения частоты в Гц, измеренные частотомером. Нажать кнопку «ОК».

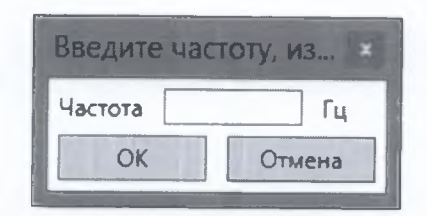

Рисунок 7.2.11

7.2.3.6 По окончании цикла измерений система выводит в соответствующие ячейки таблицы измеренные значения частоты и рассчитанные по формуле (1) значения относительных погрешностей воспроизведения и измерений частоты  $\delta_{\text{f}}$ .

$$
\delta_{f} = (F_{BC} - F_{\text{3T}})/F_{\text{3T}},\tag{1}
$$

где  $F_{BC}$  – значение частоты, установленное (измеренное) системой ВС-407, Гц;

 $F_{\text{3T}}$  – значение частоты, измеренное частотомером, Гц.

В случае, если значения погрешностей  $\delta_f$  находятся в допускаемых пределах  $\pm 5.10^{-5}$ , результаты измерений и расчетов отображаются шрифтом зеленого цвета. В противном случае цвет шрифта становится красным.

7.2.3.7 Перейти к следующему значению частоты. Операции по п.п. 7.2.3.2 - 7.2.3.6 проводятся для частот из ряда 0,1; 1; 10; 1000; 5000; 10000; 50000; 106000 Гц.

ПРИМЕЧАНИЕ: Здесь и далее переход между измеряемыми (воспроизводимыми) значениями величин в таблицах осуществляется посредством зеленых кнопок «-» и «->» над таблицами в окне программы.

7.2.3.8 Результаты поверки считать положительными, если для всех установленных модулей значения относительных погрешностей воспроизведения и измерений частоты в диапазоне рабочих частот от 0,1 до 106000 Гц находятся в пределах  $\pm$  5·10<sup>-5</sup>. В противном случае система дальнейшей поверке не подвергается, бракуется и направляется в ремонт.

7.2.4 Определение абсолютной погрешности измерений коэффициента нелинейных искажений

7.2.4.1 Для определения абсолютной погрешности измерений коэффициента нелинейных искажений СУВ собрать схему, изображенную в окне мастера поверки (рисунок 7.2.12). Калибратор-измеритель нелинейных искажений СК6-20 перевести в режим измерений КНИ.

7.2.4.2 В окне программы «Мастер поверки» из выпадающего списка выбрать частоту первой гармоники выходного сигнала из ряда 20, 514, 5000, 15000 Гц.

7.2.4.3 Нажать кнопку «Начать генерацию». Модуль аналогового вывода начнет воспроизведение заданного в таблице значения коэффициента нелинейных искажений (КНИ), а измеренные модулями аналогового ввода значения КНИ (%) отобразятся в соответствующих ячейках таблицы «Мастера поверки».

7.2.4.4 Нажать кнопку «Зафиксировать результат». В появившемся окне (рисунок 7.2.13) зафиксировать в поле «КНИ» показание калибратора-измерителя, %. Нажать кнопку «ОК».

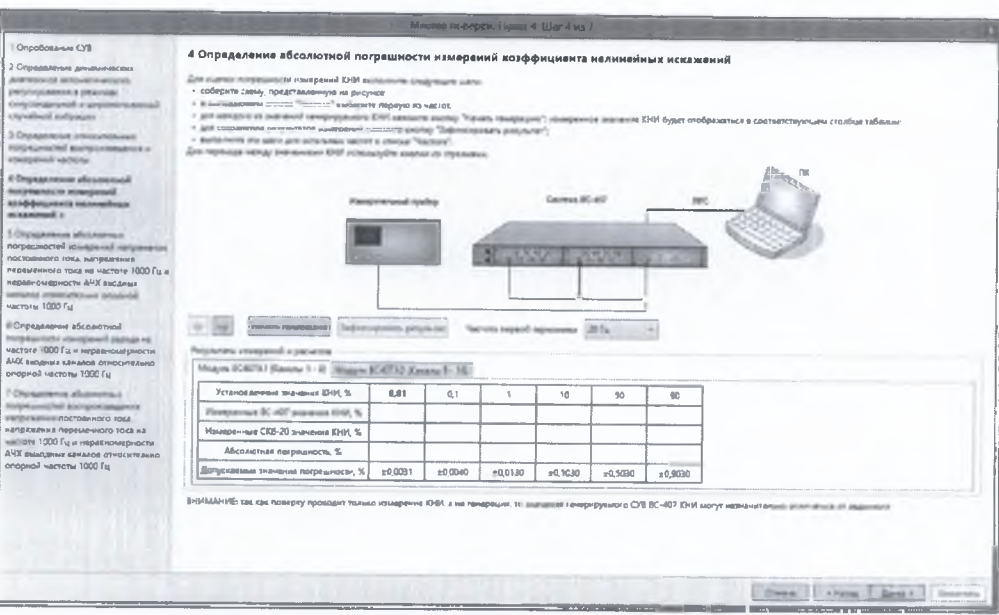

Рисунок 7.2.12

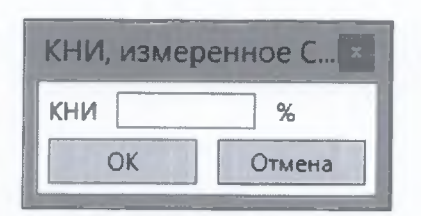

Рисунок 7.2.13

7.2.4.5 По окончании измерений система выводит в соответствующие ячейки таблицы, измеренные системой и калибратором-измерителем значения КНИ (%) и значения абсолютной погрешности измерений КНИ  $\Delta$  (%), рассчитанные как разность между измеренными системой и калибратором-измерителем значениями. В случае, если значения абсолютной погрешности измерений находятся в допускаемых пределах  $\pm (0, 1 \cdot K_r + 0, 03)$  %, где  $K_r$  - установленное значение КНИ, %, результаты измерений и расчетов отображаются шрифтом зеленого цвета. В противном случае цвет шрифта становится красным.

7.2.4.6 Перейти к следующему значению КНИ из таблицы. Операции по п.п. 7.2.4.2 -7.2.4.5 выполняются для значений КНИ из ряда 0,01; 0,1; 1; 10; 50; 90 %.

7.2.4.7 Выполнить операции по п.п. 7.2.4.2 - 7.2.4.6 для всех значений частот первой гармоники из выпадающего списка.

7.2.4.8 Результаты поверки считать положительными, если значения абсолютной погрешности измерений КНИ в диапазоне частот первой гармоники от 20 Гц до 15000 Гц и в диапазоне значений от 0.01 до 90 % находятся в пределах  $\pm$ (0,1 K<sub>r</sub>+0,03) %. В противном случае система дальнейшей поверке не подвергается, бракуется и направляется в ремонт.

7.2.5 Определение абсолютных погрешностей измерений напряжения постоянного тока, напряжения переменного тока на частоте 1000 Гц и неравномерности АЧХ входных каналов относительно опорной частоты 1000 Гц

7.2.5.1 Собрать схему, изображенную в окне мастера поверки (рисунок 7.2.14).

7.2.5.2 Следуя инструкции в появившемся в окне программы, перевести калибраторвольтметр в режим воспроизведения напряжения постоянного тока. Нажать кнопку «ОК».

7.2.5.3 Установить на выходе калибратора в соответствии с рекомендациями таблицы в окне мастера значение напряжения постоянного тока 0,1 В. Нажать кнопку «Измерить».

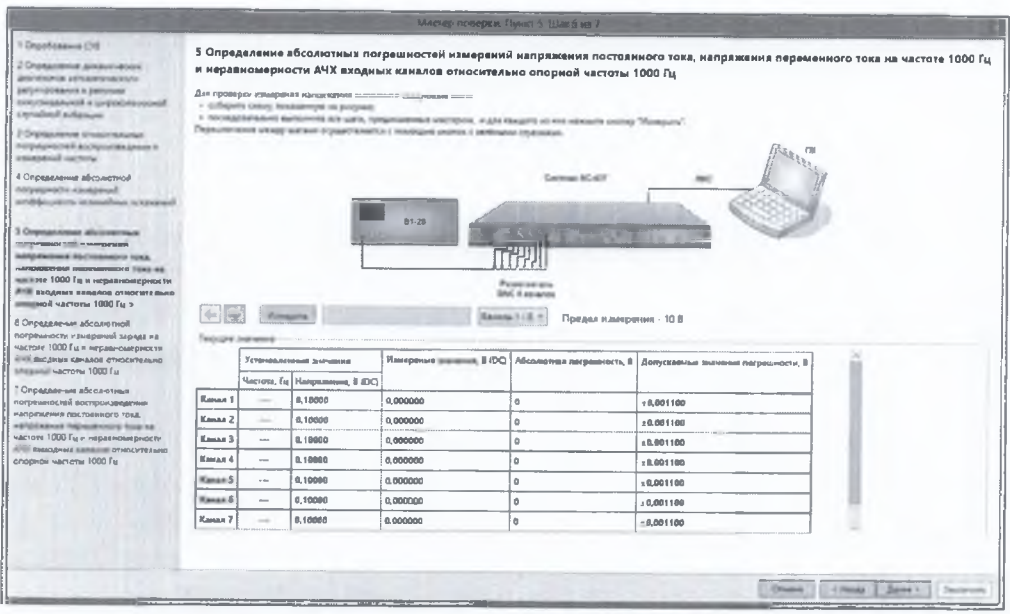

Рисунок 7.2.14

ПРИМЕЧАНИЕ: Здесь и далее при переходе от одного устанавливаемого на внешнем приборе значения величины к другому в соответствии с таблицами появляется окно контроля выполнения операции (рисунок 7.2.15). Необходимо проверить правильность установки запрашиваемых параметров и нажать кнопку «ОК».

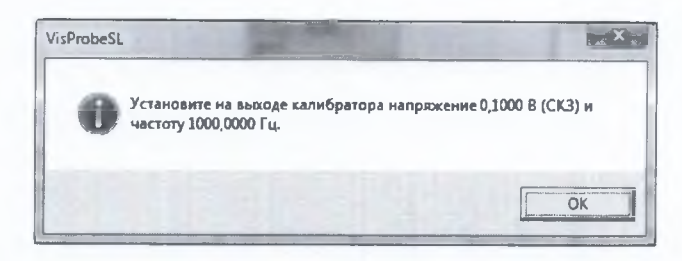

Рисунок 7.2.15

7.2.5.4 Дождаться окончания измерений. По окончании измерений система выведет в соответствующие ячейки таблицы измеренные значения напряжения по каждому из каналов и рассчитанные по формуле (2) значения абсолютной погрешности измерений напряжения постоянного тока  $\Delta U$ . В.

$$
\Delta U = U_{H3M} - U_{3T},\tag{2}
$$

где  $U_{\mu_{3M}}$  - значение напряжения, измеренное системой ВС-407, В;

 $U_{3T}$  – значение напряжения, установленное на выходе калибратора, В.

В случае, если значения абсолютной погрешности измерений напряжения постоянного тока находятся в допускаемых пределах  $\pm (0.001 \cdot U_{3T} + 0.001)$  В, результаты измерений и расчетов отображаются шрифтом зеленого цвета. В противном случае цвет шрифта становится красным.

7.2.5.5 Перейти к следующему значению напряжения из таблицы. Операции по п.п. 7.2.5.3, 7.2.5.4 выполняются для значений выходного напряжения постоянного тока калибратора 0,1; 0,3; 1; 3; 10 В (для верхнего предела измерений 10 В) и 0,01; 0,03; 0,1; 0,3; 1 В (для верхнего предела измерений 1 В).

7.2.5.6 Следуя инструкции в появившемся в окне программы, перевести калибраторвольтметр в режим воспроизведения переменного тока. Продолжить измерения в аналогичном порядке, устанавливая значения напряжения на частоте 1000 Гц на выходе калибратора в соответствии с таблицей.

7.2.5.7 Для каждого установленного значения на частоте 1000 Гц система выведет в соответствующие ячейки таблицы измеренные значения напряжения по каждому из каналов (СКЗ) и рассчитанные по формуле (2) значения абсолютной погрешности измерений напряжения переменного тока  $\Delta$ , B.

В случае, если значения абсолютной погрешности измерений напряжения переменного тока (СКЗ) на частоте 1000 Гц находятся в допускаемых пределах  $\pm (0.001 \cdot U_{3T} + 0.0001)$  В, результаты измерений и расчетов отображаются шрифтом зеленого цвета. В противном случае цвет шрифта становится красным.

7.2.5.8 Операции по п.п. *12.5.6, 12.5.1* выполняются для СКЗ выходного напряжения переменного тока калибратора 0,1; 0,3; 1; 3; 7,071 В (для верхнего предела измерений 10 В) и 0,01; 0,03; 0,1; 0,3; 0,7071 В (для верхнего предела измерений 1 В) на частоте 1000 Гц.

*12.5.9* По окончании измерений для напряжения переменного тока на частоте 1000 Гц система перейдет в режим определения неравномерности АЧХ измерительных каналов относительно опорной частоты 1000 Гц. Продолжить измерения в аналогичном порядке, устанавливая значения частоты при постоянном значении напряжения на выходе калибратора в соответствии с таблицей.

7.2.5.10 Для каждого установленного значения частоты система выведет в соответствующие ячейки таблицы измеренные значения напряжения по каждому из каналов (СКЗ), рассчитанные по формуле (3) значения коэффициента передачи  $K_f$  (дБ) и рассчитанные по формуле (4) значения неравномерности частотной характеристики  $\delta_f$ (дБ).

$$
K_f = 20 \cdot \text{Lg}(U_H/U_{\text{tr}}),\tag{3}
$$

где  $U_H$  – значение напряжения (СКЗ), измеренное системой ВС-407, В;

 $U_{3T}$  – значение напряжения (СКЗ), установленное на выходе калибратора, В.

$$
\delta_f = K_f - K_{1000},\tag{4}
$$

где  $K_f$  - значение коэффициента передачи на частоте f, дБ;

 $K_{1000}$  – значение коэффициента передачи на частоте 1000 Гц, дБ.

7.2.5.11 Операции по п. *12.5.9,* 7.2.5.10 выполняются для значений частоты выходного напряжения калибратора 0,1; 1; 10; 100; 300; 3000; 10000; 30000; 60000; 106000 Гц при значениях выходного напряжения (СКЗ) 3 В (для верхнего предела измерений 10 В) и 0,3 В (для верхнего предела измерений 1 В).

7.2.5.12 При переходе к частоте 106000 Гц в соответствии с рекомендациями мастера поверки (рисунок 7.2.16) собрать схему, изображенную в окне мастера поверки (рисунок 7.2.17), предварительно отключив выход калибратора.

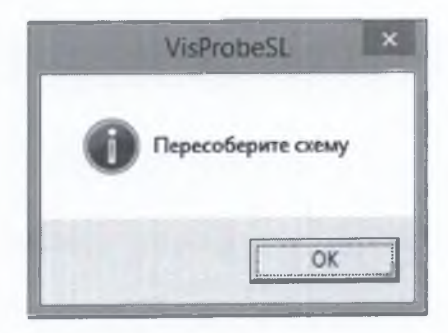

Рисунок 7.2.16

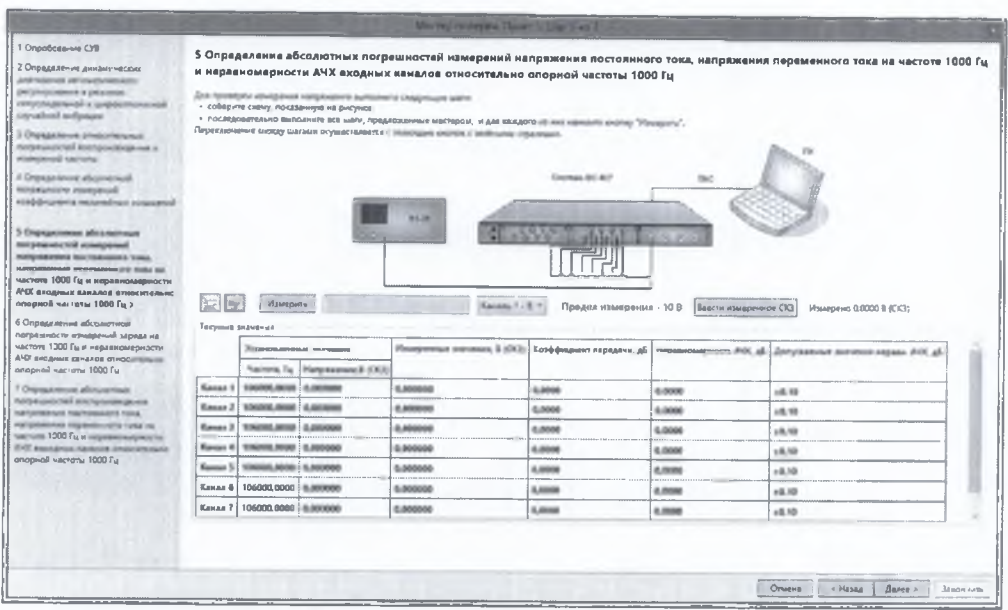

Рисунок 7.2.17

7.2.5.13 Перевести калибратор-вольтметр в режим измерений напряжения переменного тока. Нажать кнопку «Измерить», после окончания измерений нажать кнопку «Ввести измеренное СКЗ». В появившемся окне ввести измеренное калибратором-вольтметром СКЗ напряжения переменного тока (рисунок 7.2.18). Нажать кнопку «ОК».

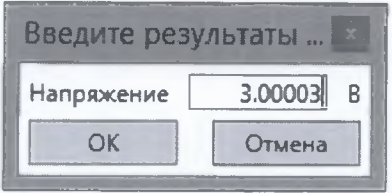

Рисунок 7.2.18

7.2.5.14 За неравномерности частотных характеристик каждого входного канала для частотных поддиапазонов от 0,1 до 60000 Гц (включительно) и от 60000 до 106000 Гц принимаются максимальные абсолютные значения из полученного ряда  $\delta_f$  для соответствующих частотных поддиапазонов. В случае, если абсолютные значения неравномерности АЧХ для каждого входного канала не превышают допускаемого значения 0,05 дБ в диапазоне частот от 0,1 до 60000 Гц (включительно) и 0,1 дБ в диапазоне частот от 60000 Гц до 106000 Гц, результаты измерений и расчетов отображаются шрифтом зеленого цвета. В противном случае цвет шрифта становится красным.

7.2.5.15 Результаты поверки считать положительными, если значения абсолютной попределах грешности находятся  $\overline{B}$ измерений напряжения постоянного тока  $\pm (0.001 \cdot U + 0.001)$  В, значения абсолютной погрешности измерений СКЗ напряжения переменного тока на частоте 1000 Гц находятся в пределах  $\pm (0.001 \cdot U + 0.0001)$  В, значения неравномерности АЧХ измерительных каналов относительно опорной частоты 1000 Гц не превышают 0,05 дБ в диапазоне частот от 0,1 до 60000 Гц (включительно) и 0,1 дБ в диапазоне частот от 60000 до 106000 Гц. В противном случае система дальнейшей поверке не подвергается, бракуется и направляется в ремонт.

7.2.6 Определение абсолютной погрешности измерений заряда на частоте 1000 Гц и неравномерности АЧХ входных каналов относительно опорной частоты 1000 Гц

7.2.6.1 С помощью измерителя иммитанса Е7-16 измерить емкость каждого выхода многоканального емкостного эквивалента зарядовых преобразователей (гребенки) из состава ЗИП-О системы. Емкости измерять между центральным контактом входного разъема ВNC и центральным контактом разъема BNC соответствующего канала в соответствии с нанесенной нумерацией. Нажать кнопку «Задать емкость», ввести измеренные значения емкости для каждого из каналов эквивалента и нажать кнопку «ОК» (рисунок 7.3.19).

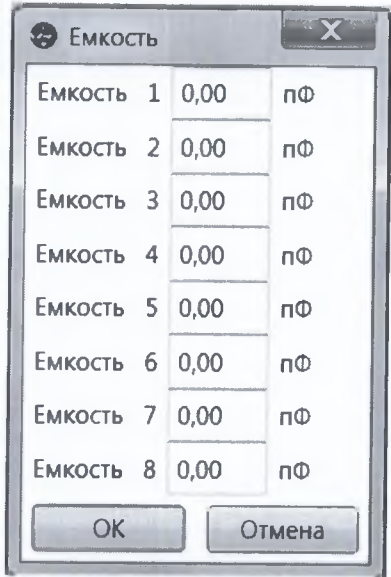

Рисунок 7.2.19

7.2.6.2 Собрать схему, изображенную в окне мастера поверки Рисунок 7.2.20. Выбрать в выпадающем списке над таблицей верхний предел измерений заряда (амплитудное значение) 10000 пКл.

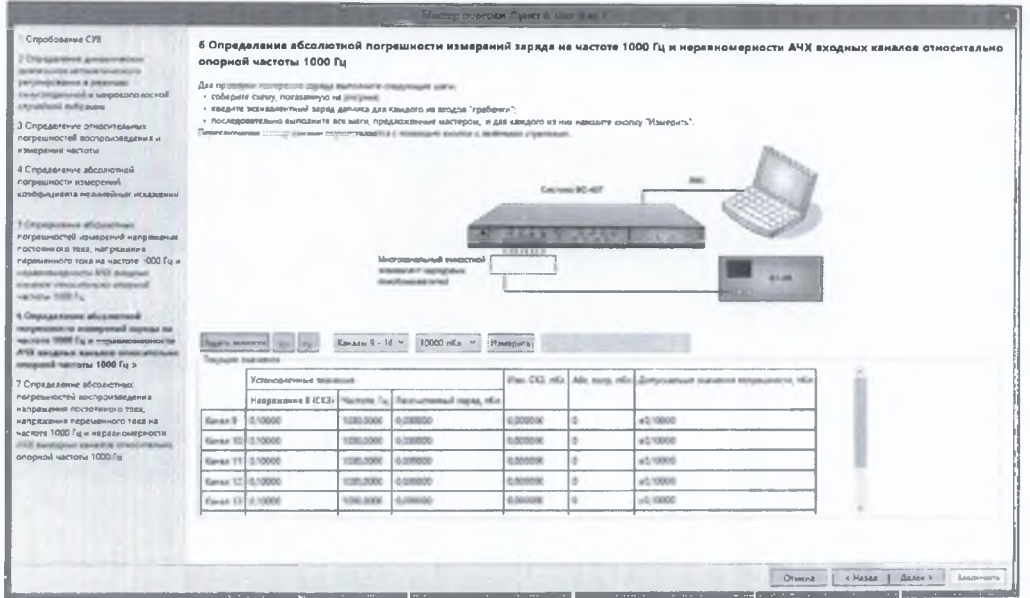

Рисунок 7.2.20

7.2.6.3 Перевести калибратор-вольтметр в режим воспроизведения напряжения переменного тока. Установить на выходе калибратора в соответствии с рекомендациями таблицы в окне мастера значение напряжения переменного тока (СКЗ) 0,1 В на частоте 1000 Гц. Нажать кнопку «Измерить». В столбце «Рассчитанный заряд» для каждого канала отображается эквивалентное значение входного заряда Q (пКл), рассчитанное по формуле (5).

$$
Q = U \cdot C,\tag{5}
$$

где U - установленное значение напряжения на выходе калибратора, В

С - значение емкости соответствующего канала емкостного эквивалента, пФ.

7.2.6.4 Дождаться окончания измерений. По окончании измерений система выведет в соответствующие ячейки таблицы измеренные значения заряда по каждому из каналов и рассчитанные по формуле (6) значения абсолютной погрешности измерений заряда (СКЗ)  $\Delta Q$ , пКл.

$$
\Delta Q = Q_{\text{H3M}} - Q_{\text{3T}},\tag{6}
$$

где  $Q_{\text{H3M}}$  – значение заряда (СКЗ), измеренное системой ВС-407, пКл;

 $Q_{\text{3T}}$  – значение заряда (СКЗ), вычисленное по формуле (5) для установленного на выходе калибратора значения напряжения, пКл.

В случае, если значения абсолютной погрешности измерений заряда (СКЗ) находятся в допускаемых пределах  $\pm (0.01 \cdot Q_{3x} + 0.1)$  пКл, результаты измерений и расчетов отображаются шрифтом зеленого цвета. В противном случае цвет шрифта становится красным.

7.2.6.5 Перейти к следующему значению напряжения из таблицы. Операции по п.п. 7.2.6.3, 7.2.6.4 выполняются для значений заряда, вычисляемых по формуле (5) для устанавливаемых в соответствии с таблицей значений выходного напряжения переменного тока калибратора 0,1; 1; 10000/С<sub>макс</sub> В (для верхнего предела измерений 10000 пКл) и 0,5; 0,1; 1000/С<sub>макс</sub> В (для верхнего предела измерений 1 В), где С<sub>макс</sub> - максимальная из измеренных емкостей каналов эквивалента, пКл. Значения устанавливаемых СКЗ напряжения, равных верхним пределам измерений, рассчитываются и отображаются в таблице автоматически.

7.2.6.6 По окончании измерений для заряда на частоте 1000 Гц система перейдет в режим определения неравномерности АЧХ измерительных каналов относительно опорной частоты 1000 Гц. Продолжить измерения в аналогичном порядке, устанавливая значения частоты при постоянном значении напряжения на выходе калибратора (эквивалентного ему заряда) в соответствии с таблицей.

7.2.6.7 Для каждого установленного значения частоты система выведет в соответствующие ячейки таблицы измеренные значения заряда по каждому из каналов (СКЗ), рассчитанные по формуле (7) значения коэффициента передачи К<sub>f</sub> (дБ) и рассчитанные по формуле (4) значения неравномерности частотной характеристики  $\delta_f$ (дБ).

$$
K_f = 20 \cdot \text{Lg}(Q_{\text{H3M}}/Q_{\text{3T}}),\tag{7}
$$

где Q<sub>изм</sub> - значение заряда (СКЗ), измеренное системой ВС-407, пКл;

 $Q_{3T}$  – значение заряда (СКЗ), вычисленное по формуле (5) для установленного на выходе калибратора значения напряжения, пКл.

7.2.6.8 Операции по п. 7.3.5.6, 7.3.5.7 выполняются для значений частоты выходного напряжения калибратора 0,1; 1; 10; 100; 300; 3000; 10000; 30000; 60000; 106000 Гц при значениях выходного напряжения (СКЗ) 3 В (для верхнего предела измерений 10000 пКл) и 0,3 В (для верхнего предела измерений 1000 пКл).

7.2.6.9 При переходе к частоте 106000 Гц в соответствии с рекомендациями мастера поверки (рисунок 7.2.21) собрать схему, изображенную в окне мастера поверки (рисунок 7.2.22), предварительно переведя калибратор-вольтметр в режим измерений напряжения переменного тока.

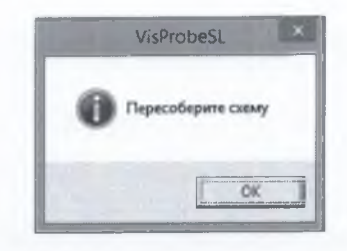

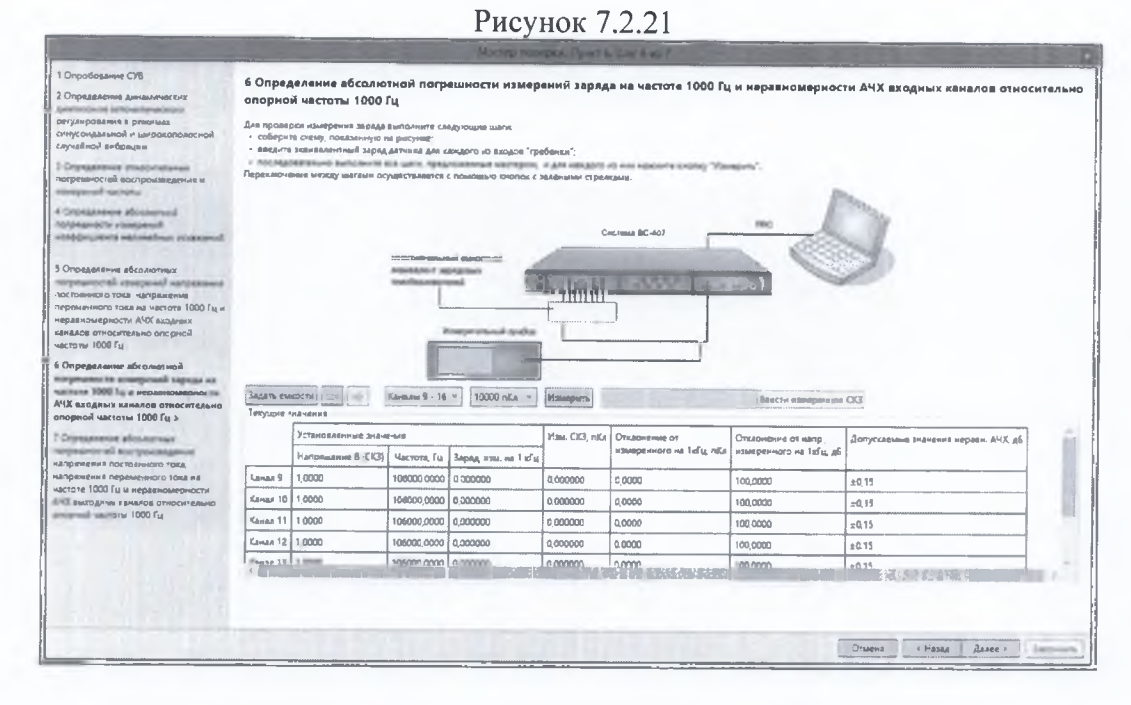

Рисунок 7.2.22

7.2.6.10 Перевести калибратор-вольтметр в режим измерений напряжения переменного тока. Нажать кнопку «Измерить», после окончания измерений нажать кнопку «Ввести измеренное СКЗ». В появившемся окне ввести измеренное калибратором-вольтметром СКЗ напряжения переменного тока (рисунок 7.2.23). Нажать кнопку «ОК».

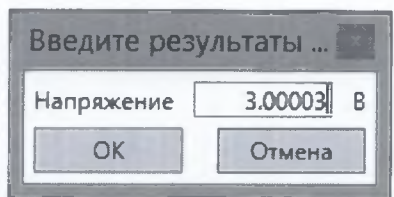

Рисунок 7.2.23

7.2.6.11 За неравномерности частотных характеристик каждого входного канала для частотных поддиапазонов от 10 до 60000 Гц и от 1 до 106000 Гц принимаются максимальные абсолютные значения из полученного ряда  $\delta_f$  для соответствующих частотных поддиапазонов. В случае, если абсолютные значения неравномерности АЧХ для каждого входного канала не превышают допускаемого значения 0,05 дБ в диапазоне частот от 10 до 60000 Гц (включительно) и 0,15 дБ в диапазоне частот от 1 Гц до 106000 Гц, результаты измерений и расчетов отображаются шрифтом зеленого цвета. В противном случае цвет шрифта становится красным.

7.2.6.12 Результаты поверки считать положительными, если значения абсолютной погрешности измерений СКЗ заряда на частоте 1000 Гц находятся в пределах  $\pm (0.01 \text{ U}+0.1)$  пКл, значения неравномерности АЧХ измерительных каналов относительно опорной частоты 1000 Гц не превышают 0,05 дБ в диапазоне частот от 10 до 60000 Гц (включительно) и 0,15 дБ в лиапазоне частот от 1 до 106000 Гц. В противном случае система дальнейшей поверке не подвергается, бракуется и направляется в ремонт.

7.2.7 Определение абсолютных погрешностей воспроизведения напряжения постоянного тока, напряжения переменного тока на частоте 1000 Гц и неравномерности АЧХ выходных каналов относительно опорной частоты 1000 Гц

7.2.7.1 Собрать схему, изображенную в окне мастера поверки (рисунок 7.2.24), соединив каждый выходной канал сигналом с одним измерительным каналом в режиме «Линейный».

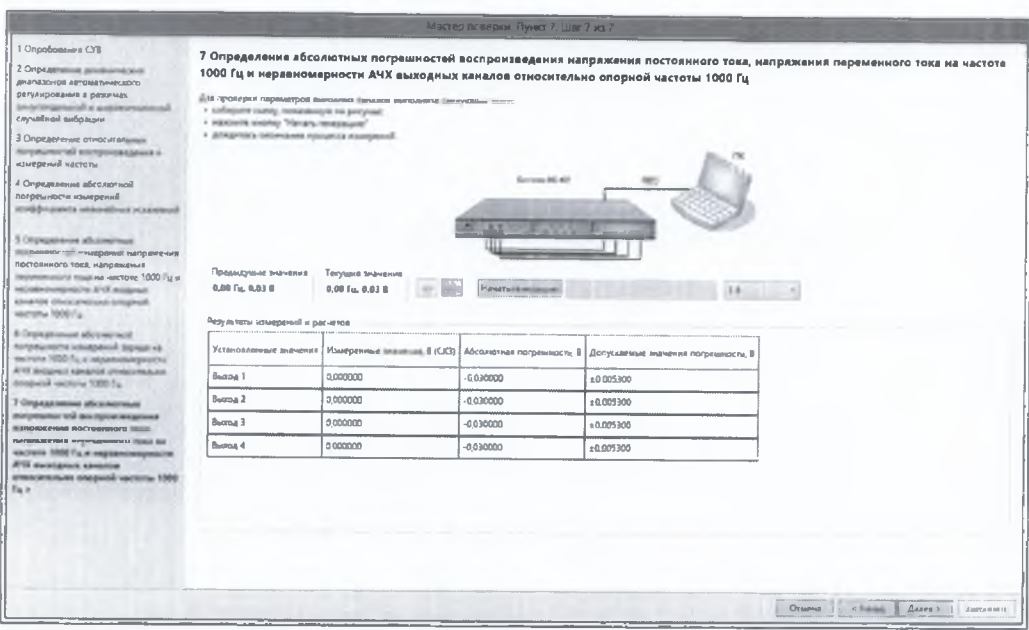

Рисунок 7.2.24

7.2.7.2 В окне программы «Мастер поверки» выбрать из выпадающего списка верхний предел воспроизведения 3 В.

7.2.7.3 Нажать кнопку «Начать генерацию». Система в автоматическом режиме последовательно проведет измерения и расчет абсолютных погрешностей воспроизведения напряжения постоянного тока, напряжения переменного тока на частоте 1000 Гц и неравномерности АЧХ относительно 1000 Гц для обоих верхних пределов воспроизведения (3 и 10 В).

Определение абсолютной погрешности воспроизведения напряжения постоянного тока для верхнего предела 10 В проводится для значений 0,1; 0,3; 1; 3; 10 В, для верхнего предела 3 В - для значений 0,03; 0,1; 0,3; 1; 3 В.

Определение абсолютной погрешности воспроизведения напряжения переменного тока на частоте 1000 Гц для верхнего предела 10 В проводится для значений 0,1; 0,3; 1; 3; 7,071 В, для верхнего предела 3 В - для значений 0,03; 0,1; 0,3; 1; 2,14 В.

Неравномерность АЧХ относительно опорной частоты 1000 Гц определяется на частотах 0,1; 1; 10; 100; 1000; 3000; 30000; 60000; 80000; 106000 Гц при установленных значениях напряжения (СКЗ) 3 В для верхнего предела 10 В и 1 В для верхнего предела 3 В.

7.2.7.4 Дождаться окончания измерений. По окончании измерений система выведет в соответствующие ячейки таблицы измеренные значения напряжений по каждому из каналов и рассчитанные по формулам, аналогичным (2), (3), (4), значения абсолютных погрешностей воспроизведения напряжения постоянного тока, напряжения переменного тока на частоте 1000 Гц и неравномерности АЧХ относительно опорной частоты 1000 Гц.

7.2.7.5 Результаты поверки считать положительными, если значения абсолютных погрешностей воспроизведения напряжения постоянного тока и амплитудных значений (в пересчете с СКЗ) напряжения переменного тока на частоте 1000 Гц находятся в допускаемых пределах  $\pm (0.01 \text{ U} + 0.005)$ , а значения неравномерности АЧХ относительно 1000 Гц не превышают 0,1 дБ в диапазоне частот от 0,1 до 10000 Гц, 0,5 дБ в диапазоне частот свыше 10000 до 60000 Гц и 1,5 дБ в диапазоне частот свыше 60000 до 106000 Гц (результаты измерений и расчетов отображаются шрифтом зеленого цвета). В противном случае (результаты измерений и расчетов отображаются шрифтом красного цвета) система дальнейшей поверке не подвергается, бракуется и направляется в ремонт.

## **7.3 Определение метрологических характеристик систем регистрации сигналов**

7.3.1 Опробование СРС

7.3.1.1 Пользуясь указаниями РЭ, установить на управляющий компьютер с CD-диска, входящего в комплект системы, специальное ПО VisProbe\_SL.

7.3.1.2 Включить систему и дождаться её загрузки (постоянное свечение светодиода «ГОТОВ» на передней панели прибора зеленым светом). На управляющем компьютере запустить программу VisProbe\_SL.exe (ярлык по умолчанию на рабочем столе).

7.3.1.3 Выбрать тип теста «Поверка» (рисунок 7.3.1).

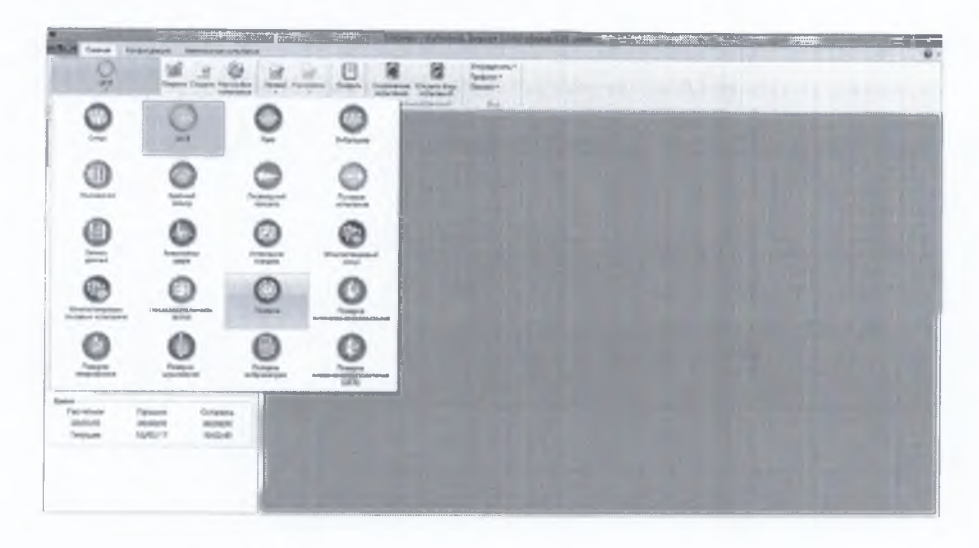

Рисунок 7.3.1

В появившемся окне (рисунок 7.3.2) выбрать пункт «Доп. параметры» и ввести в соответствующие окна информацию об используемых при проведении поверки эталонах, средствах измерений, вспомогательном оборудовании, условиях проведения поверки (температура, влажность, атмосферное давление), ФИО поверителя. Нажать кнопку «ОК».

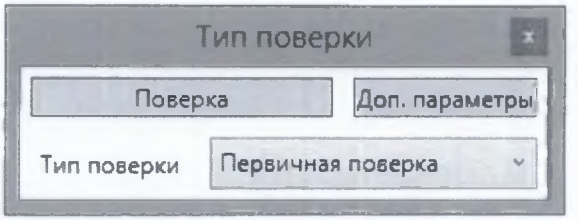

Рисунок 7.3.2

Выбрать из выпадающего списка тип необходимый тип поверки (первичная или периодическая). Нажать кнопку «Поверка», выбрать «Начать поверку заново».

Перечень операций поверки формируется программой автоматически, в зависимости от типов установленных в системе модулей. Сформированный перечень операций поверки отобразится в приветственном окне. Нажать кнопку «Далее».

7.3.1.4 Для всех каналов измерительных модулей дождаться окончания автоматических измерений уровней собственных шумов измерительных каналов и отображения в окне программы их измеренных значений.

7.3.1.5 Собрать схему, изображенную в окне мастера поверки (рисунок 7.3.3).

7.3.1.6 Установить на выходе калибратора-вольтметра уровень сигнала 5 В (СКЗ) на частоте 1000 Гц (рисунок 7.3.4).

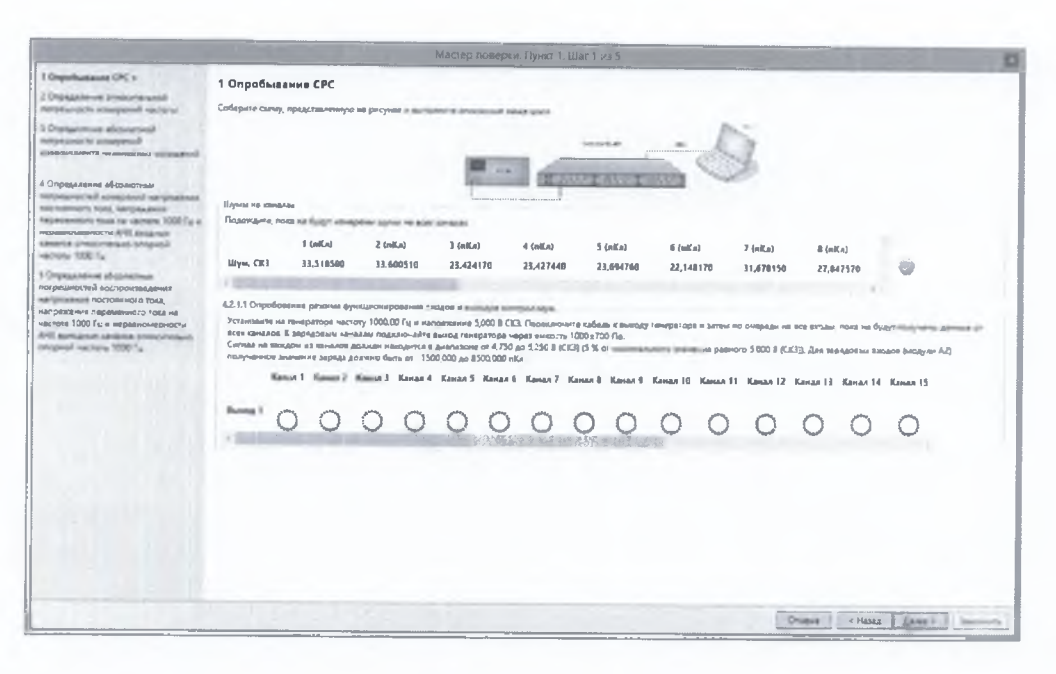

### Рисунок 7.3.3

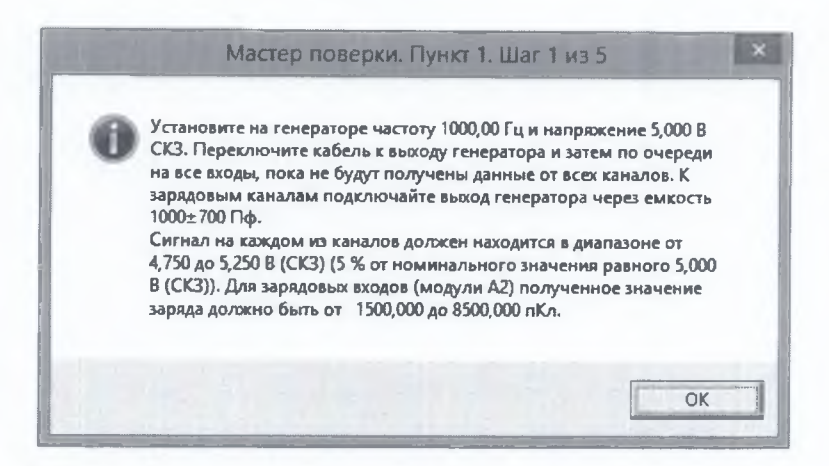

Рисунок 7.3.4

7.3.1.7 Поочередно подать сигнал с выхода калибратора-вольтметра на каждый вход всех модулей аналогового ввода, установленных в системе.

7.3.1.8 Убедиться в наличии результатов измерений в окне программы на каждом входе всех установленных измерительных модулей и нахождении их в допускаемых пределах (отображается зеленая галочка рядом с номером соответствующего канала).

7.3.1.9 Опробование считать выполненным, если сообщения об ошибках инициализации ПО отсутствуют, загрузка встроенного ПО системы прошла успешно, связь ПК с системой установлена и все каналы работоспособны. В противном случае система дальнейшей поверке не подвергается, бракуется и направляется в ремонт.

7.3.2 Определение относительной погрешности измерений частоты

7.3.2.1 Собрать схему, изображенную в окне мастера поверки (рисунок 7.3.5).

7.3.2.2 Установить на выходе генератора СКЗ напряжения 2 В и частоту выходного сигнала 0.1 Гц. Нажать кнопку «Начать измерения».

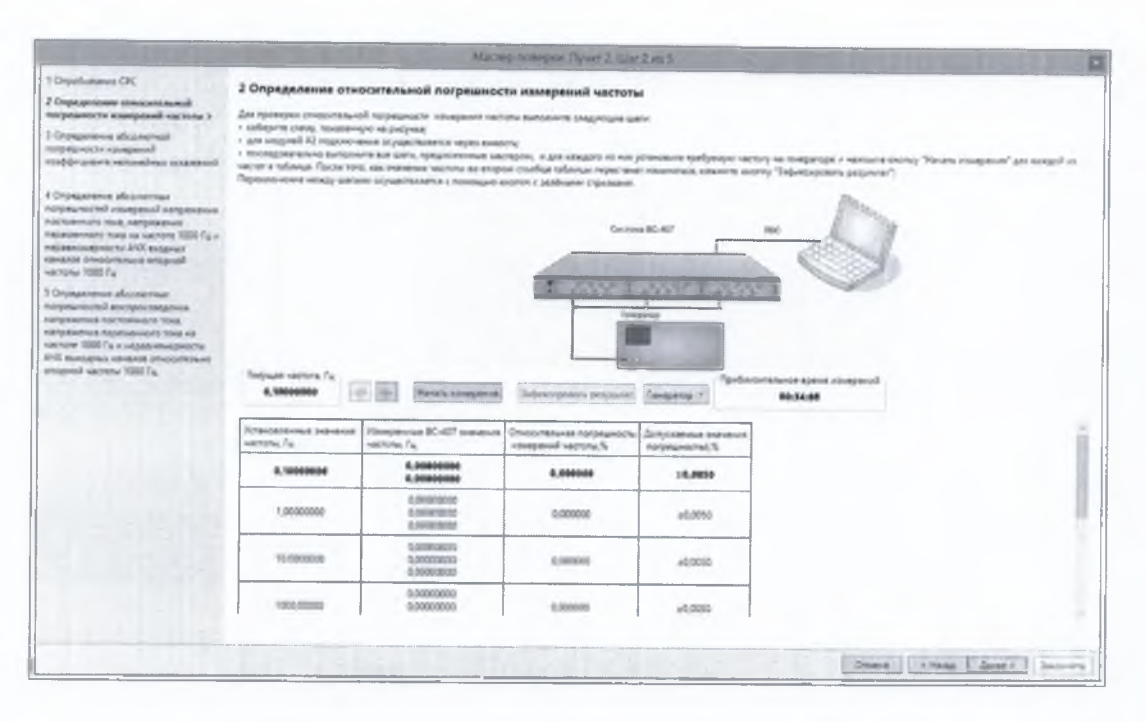

Рисунок 7.3.5

7.3.2.3 Дождаться окончания измерений частоты (появления в окне «Приблизительное время измерений» сообщения зеленым шрифтом «Измерения завершены»). По окончании цикла измерений система выводит в соответствующие ячейки таблицы измеренные значения частоты и рассчитанные по формуле (1) значения относительной погрешности измерений частоты **6г.**

$$
\delta_{f} = (F_{BC} - F_{\text{3T}}) / F_{\text{3T}},\tag{1}
$$

где  $F_{BC}$  - значение частоты, измеренное системой ВС-407, Гц;

 $F_{3T}$  – значение частоты, установленное на выходе генератора,  $\Gamma$ н.

7.3.2.4 По окончании измерений нажать кнопку «зафиксировать результат».

7.3.2.5 В случае, если значения погрешностей  $\delta_f$  находятся в допускаемых пределах  $\pm 5.10^{-5}$ , результаты измерений и расчетов отображаются шрифтом зеленого цвета. В противном случае цвет шрифта становится красным.

7.3.2.6 Перейти к следующему значению частоты. Операции по п.п. 7.2.3.2 - 7.2.3.7 проводятся для частот из ряда 0,1; 1; 10; 1000; 5000; 10000; 50000; 106000 Гц.

ПРИМЕЧАНИЕ: Здесь и далее переход между измеряемыми (воспроизводимыми) значениями величин в таблицах осуществляется посредством зеленых кнопок «—» и «->» над таблицами в окне программы.

7.3.2.7 Результаты поверки считать положительными, если для всех установленных модулей значения относительной погрешности измерений частоты в диапазоне рабочих частот от 0,1 до 106000 Гц находятся в пределах  $\pm 5.10^{-5}$ . В противном случае система дальнейшей поверке не подвергается, бракуется и направляется в ремонт.

7.3.3 Определение абсолютной погрешности измерений коэффициента нелинейных искажений

7.3.3.1 Собрать схему, изображенную в окне мастера поверки (рисунок 7.3.6). Калибратор-измеритель нелинейных искажений СК6-20 перевести в режим воспроизведения КНИ.

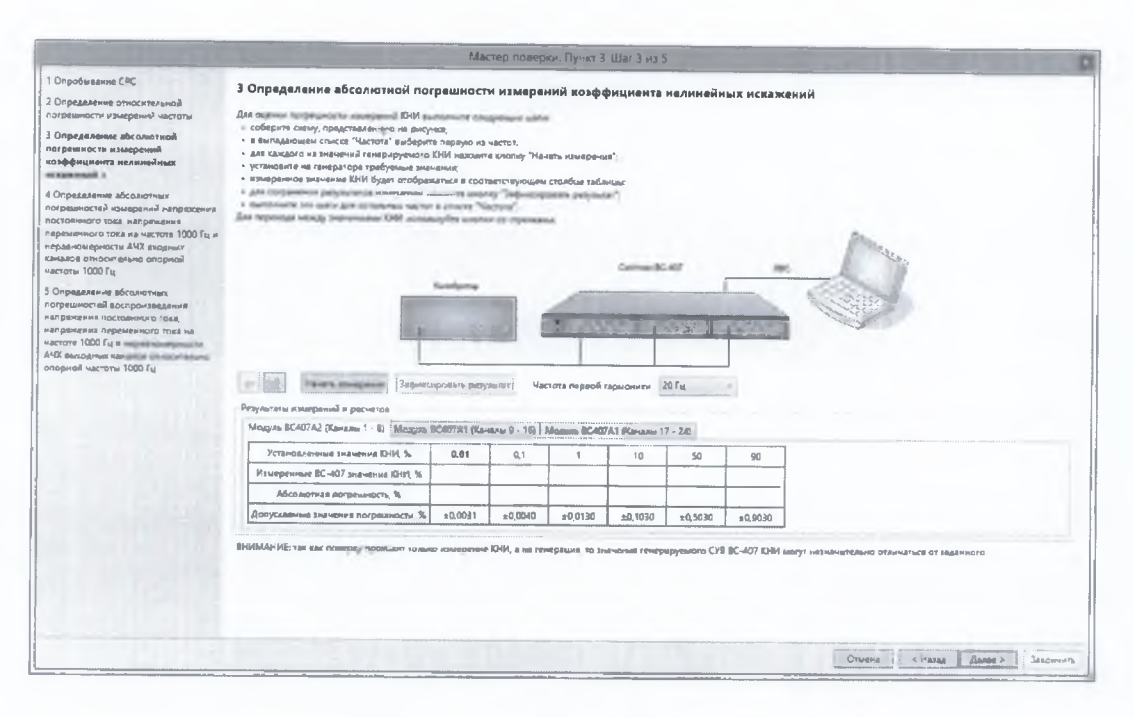

Рисунок 7.3.6

7.3.3.2 В окне программы «Мастер поверки» из выпадающего списка выбрать частоту первой гармоники выходного сигнала из ряда 20, 514, 5000, 15000 Гц.

7.3.3.3 Установить на выходе калибратора-измерителя на выбранной частоте напряжение 1 В (СКЗ) и значение КНИ (%) в соответствии с таблицей в окне программы.

7.3.3.4 Нажать кнопку «Начать измерения».

ПРИМЕЧАНИЕ: Здесь и далее при переходе от одного устанавливаемого на внешнем приборе значения величины к другому в соответствии с таблицами появляется окно контроля выполнения операции (аналогично рисунку 7.2.15). Необходимо проверить правильность установки запрашиваемых параметров и нажать кнопку «ОК».

7.3.3.5 Дождаться окончания измерений, что индицируется в строке состояния появлением соответствующий надписи: «Измерения завершены» зеленого цвета.

7.3.3.6 Нажать кнопку «Зафиксировать результат».

7.3.3.7 По окончании измерений система выводит в соответствующие ячейки таблицы измеренные системой значения КНИ (%) и значения абсолютной погрешности измерений КНИ  $\Delta$  (%), рассчитанные как разность между измеренными системой и установленными на калибраторе-измерителе значениями.

7.3.3.8 В случае, если значения абсолютной погрешности измерений находятся в допускаемых пределах  $\pm (0,1)K_r+0,03)$  %, где  $K_r$  - установленное значение КНИ (%), результаты измерений и расчетов отображаются шрифтом зеленого цвета. В противном случае цвет шрифта становится красным.

7.3.3.9 Перейти к следующему значению КНИ из таблицы. Операции по п.п. 7.3.3.3 -7.3.3.8 выполняются для значений КНИ из ряда  $0.01; 0.1; 1; 10; 50; 90\%$ .

7.3.3.10 Выполнить операции по п.п. 7.3.3.2 - 7.3.3.9 для всех значений частот первой гармоники из выпадающего списка.

7.3.3.11 Результаты поверки считать положительными, если значения абсолютной погрешности измерений КНИ в диапазоне частот первой гармоники от 20 Гц до 15000 Гц и в диапазоне значений от 0,01 до 90 % находятся в пределах  $\pm (0, 1 \cdot K_r + 0, 03)$  %. В противном случае система дальнейшей поверке не подвергается, бракуется и направляется в ремонт.

7.3.4 Определение абсолютных погрешностей измерений напряжения постоянного тока, напряжения переменного тока на частоте 1000 Гц и неравномерности АЧХ входных каналов относительно опорной частоты 1000 Гц

7.3.4.1 Собрать схему, изображенную в окне мастера поверки (рисунок 7.3.7).

22

7.3.4.2 Следуя инструкции в появившемся в окне программы, перевести калибраторвольтметр в режим воспроизведения напряжения постоянного тока. Нажать кнопку «ОК».

7.3.4.3 Установить на выходе калибратора в соответствии с рекомендациями таблицы в окне мастера значение напряжения постоянного тока 0,1 В. Нажать кнопку «Измерить».

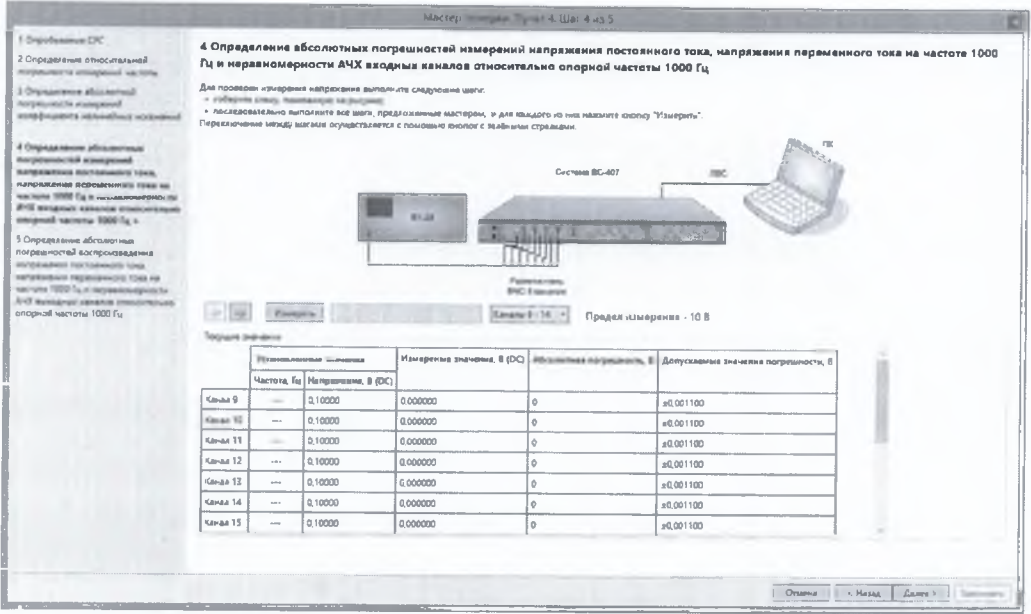

Рисунок 7.3.7

7.3.4.4 Дождаться окончания измерений. По окончании измерений система выведет в соответствующие ячейки таблицы измеренные значения напряжения по каждому из каналов и рассчитанные по формуле (2) значения абсолютной погрешности измерений напряжения постоянного тока <sup>Д</sup>U, В.

$$
\Delta U = U_{\text{H3M}} - U_{\text{3T}},\tag{2}
$$

где  $U_{\mu 3M}$  – значение напряжения, измеренное системой ВС-407, В;

 $U_{\text{ar}}$  – значение напряжения, установленное на выходе калибратора, В.

В случае, если значения абсолютной погрешности измерений напряжения постоянного тока находятся в допускаемых пределах  $\pm (0.001 \cdot U_{3T} + 0.001)$  В, результаты измерений и расчетов отображаются шрифтом зеленого цвета. В противном случае цвет шрифта становится красным.

7.3.4.5 Перейти к следующему значению напряжения из таблицы. Операции по п.п. 7.3.4.3, 7.3.4.4 выполняются для значений выходного напряжения постоянного тока калибратора 0,1; 0,3; 1; 3; 10 В (для верхнего предела измерений 10 В) и 0,01; 0,03; 0,1; 0,3; 1 В (для верхнего предела измерений 1 В).

7.3.4.6 Следуя инструкции в появившемся в окне программы, перевести калибраторвольтметр в режим воспроизведения переменного тока. Продолжить измерения в аналогичном порядке, устанавливая значения напряжения на частоте 1000 Гц на выходе калибратора в соответствии с таблицей.

7.3.4.7 Для каждого установленного значения на частоте 1000 Гц система выведет в соответствующие ячейки таблицы измеренные значения напряжения по каждому из каналов (СКЗ) и рассчитанные по формуле (2) значения абсолютной погрешности измерений напряжения переменного тока  $\Delta$ , B.

В случае, если значения абсолютной погрешности измерений напряжения переменного тока (СКЗ) на частоте 1000 Гц находятся в допускаемых пределах  $\pm (0.001 \cdot U_{3T} + 0.0001)$  В, результаты измерений и расчетов отображаются шрифтом зеленого цвета. В противном случае цвет шрифта становится красным.

7.3.4.8 Операции по п.п. 7.3.4.6, 7.3.4.7 выполняются для СКЗ выходного напряжения переменного тока калибратора 0,1; 0,3; 1; 3; 7,071 В (для верхнего предела измерений 10 В) и 0,01; 0,03; 0,1; 0,3; 0,7071 В (для верхнего предела измерений 1 В) на частоте 1000 Гц.

7.3.4.9 По окончании измерений для напряжения переменного тока на частоте 1000 Гц система перейдет в режим определения неравномерности АЧХ измерительных каналов относительно опорной частоты 1000 Гц. Продолжить измерения в аналогичном порядке, устанавливая значения частоты при постоянном значении напряжения на выходе калибратора в соответствии с таблицей.

7.3.4.10 Для каждого установленного значения частоты система выведет в соответствующие ячейки таблицы измеренные значения напряжения по каждому из каналов (СКЗ), рассчитанные по формуле (3) значения коэффициента передачи  $K_f$  (дБ) и рассчитанные по формуле (4) значения неравномерности частотной характеристики  $\delta_f(\pi b)$ .

$$
K_f = 20 \cdot Lg(U_H/U_{\text{tr}}),\tag{3}
$$

где  $U_H$  – значение напряжения (СКЗ), измеренное системой ВС-407, В;

 $U_{\text{or}}$  – значение напряжения (СКЗ), установленное на выходе калибратора, В.

$$
\delta_f = K_f - K_{1000},\tag{4}
$$

где **Kf** - значение коэффициента передачи на частоте f, дБ;

 $K_{1000}$  - значение коэффициента передачи на частоте 1000 Гц, дБ.

7.3.4.11 Операции по п. 7.3.4.9, 7.3.4.10 выполняются для значений частоты выходного напряжения калибратора 0,1; 1; 10; 100; 300; 3000; 10000; 30000; 60000; 106000 Гц при значениях выходного напряжения (СКЗ) 3 В (для верхнего предела измерений 10 В) и 0,3 В (для верхнего предела измерений 1 В).

7.3.4.12 При переходе к частоте 106000 Гц в соответствии с рекомендациями мастера поверки собрать схему, изображенную в окне мастера поверки (рисунок 7.3.9), предварительно переведя калибратор-вольтметр в режим измерения напряжения переменного тока. Установить на выходе генератора частоту и напряжение (СКЗ) в соответствии с таблицей.

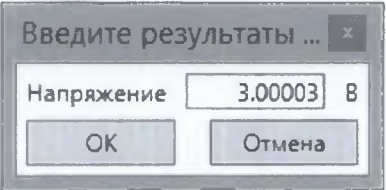

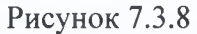

7.3.4.13 Перевести калибратор-вольтметр в режим измерений напряжения переменного тока. Нажать кнопку «Измерить», после окончания измерений нажать кнопку «Ввести измеренное СКЗ». В появившемся окне ввести измеренное калибратором-вольтметром СКЗ напряжения переменного тока (рисунок 7.3.8). Нажать кнопку «ОК».

7.3.4.14 За неравномерности частотных характеристик каждого входного канала для частотных поддиапазонов от 0,1 до 60000 Гц (включительно) и от 60000 до 106000 Гц принимаются максимальные абсолютные значения из полученного ряда  $\delta_{\rm f}$  для соответствующих частотных поддиапазонов. В случае, если абсолютные значения неравномерности АЧХ для каждого входного канала не превышают допускаемого значения 0,05 дБ в диапазоне частот от 0,1 до 60000 Гц (включительно) и 0,1 дБ в диапазоне частот от 60000 Гц до 106000 Гц, результаты измерений и расчетов отображаются шрифтом зеленого цвета. В противном случае цвет шрифта становится красным.

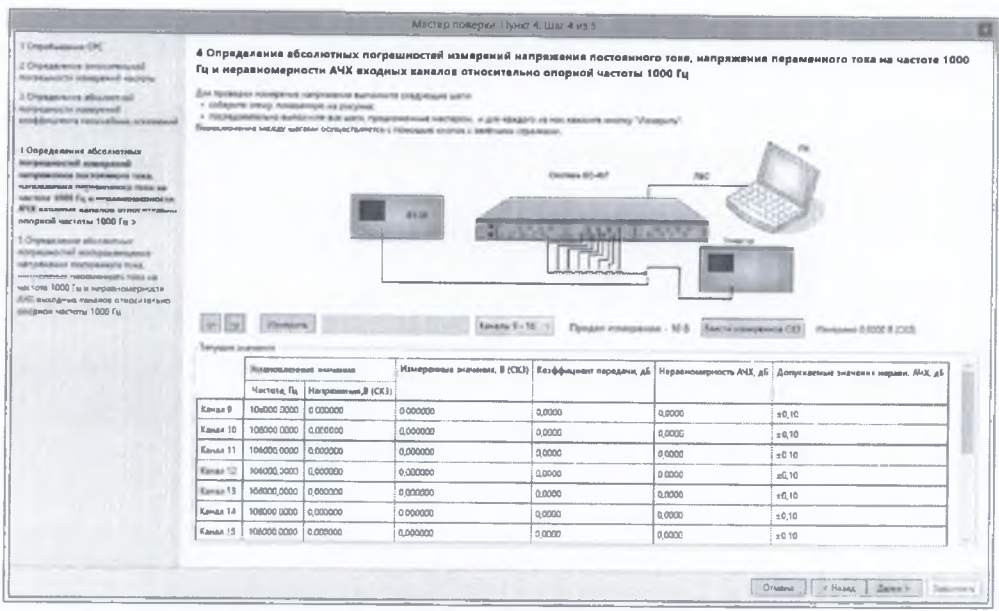

Рисунок 7.3.9

7.3.4.15 Результаты поверки считать положительными, если значения абсолютной погрешности измерений напряжения постоянного тока нахолятся  $\overline{B}$ пределах  $\pm (0.001 \cdot U + 0.001)$  В, значения абсолютной погрешности измерений СКЗ напряжения переменного тока на частоте 1000 Гц находятся в пределах  $\pm (0.001 \cdot U + 0.0001)$  В, значения неравномерности АЧХ измерительных каналов относительно опорной частоты 1000 Гц не превышают 0,05 дБ в диапазоне частот от 0,1 до 60000 Гц (включительно) и 0,1 дБ в диапазоне частот от 60000 до 106000 Гц. В противном случае система дальнейшей поверке не подвергается, бракуется и направляется в ремонт.

7.3.5 Определение абсолютной погрешности измерений заряда на частоте 1000 Гц и неравномерности АЧХ входных каналов относительно опорной частоты 1000 Гц

7.3.5.1 С помощью измерителя иммитанса Е7-16 измерить емкость каждого выхода многоканального емкостного эквивалента зарядовых преобразователей (гребенки) из состава ЗИП-О системы. Емкости измерять между центральным контактом входного разъема ВNC и центральным контактом разъема BNC соответствующего канала в соответствии с нанесенной нумерацией. Нажать кнопку «Задать емкость», ввести измеренные значения емкости для каждого из каналов эквивалента и нажать кнопку «ОК» (рисунок 7.2.19).

7.3.5.2 Собрать схему, изображенную в окне мастера поверки (рисунок 7.3.10). Выбрать в выпадающем списке над таблицей верхний предел измерений заряда (амплитудное значение) 10000 пКл.

7.3.5.3 Перевести калибратор-вольтметр в режим воспроизведения напряжения переменного тока. Установить на выходе калибратора в соответствии с рекомендациями таблицы в окне мастера значение напряжения переменного тока (СКЗ) 0,1 В на частоте 1000 Гц. Нажать кнопку «Измерить». В столбце «Рассчитанный заряд» для каждого канала отображается эквивалентное значение входного заряда Q (пКл), рассчитанное по формуле (5).

$$
Q = U \cdot C,\tag{5}
$$

где  $U$  – установленное значение напряжения на выходе калибратора, В

С - значение емкости соответствующего канала емкостного эквивалента, пФ.

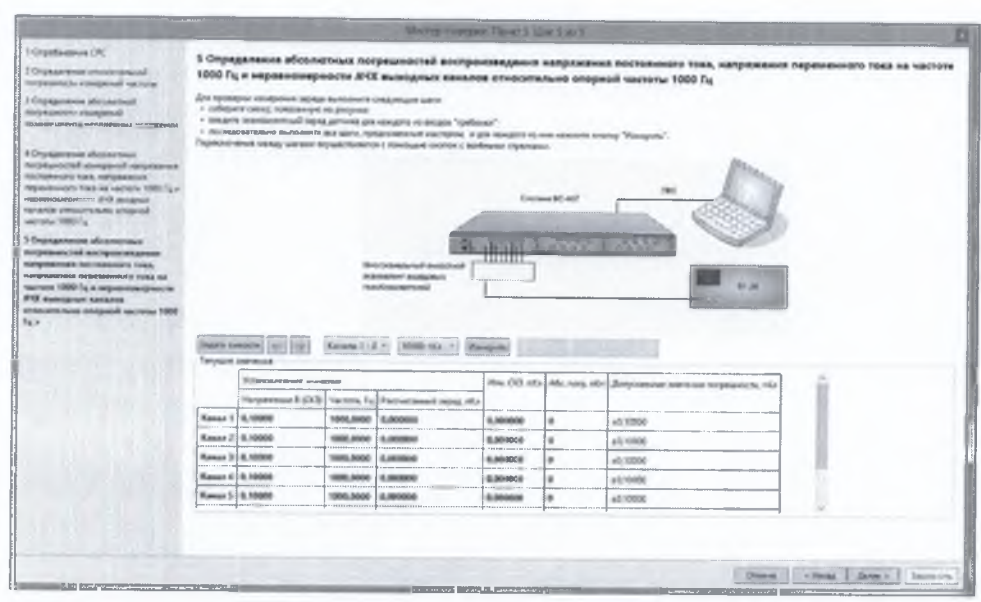

Рисунок 7.3.10

7.3.5.4 По окончании измерений система выведет в соответствующие ячейки таблицы измеренные значения заряда по каждому из каналов и рассчитанные по формуле (6) значения абсолютной погрешности измерений заряда (СКЗ) AQ, пКл.

$$
\Delta Q = Q_{\text{H3M}} - Q_{\text{3T}},\tag{6}
$$

где  $Q_{\text{H3M}}$  - значение заряда (СКЗ), измеренное системой ВС-407, пКл;

 $Q_{3T}$  - значение заряда (СКЗ), вычисленное по формуле (5) для установленного на выходе калибратора значения напряжения, пКл.

В случае, если значения абсолютной погрешности измерений заряда (СКЗ) находятся в допускаемых пределах  $\pm (0.01 \cdot Q_{3T} + 0.1)$  пКл, результаты измерений и расчетов отображаются шрифтом зеленого цвета. В противном случае цвет шрифта становится красным.

7.3.5.5 Перейти к следующему значению напряжения из таблицы. Операции по п.п. 7.3.5.3, 7.3.5.4 выполняются для значений заряда, вычисляемых по формуле (5) для устанавливаемых в соответствии с таблицей значений выходного напряжения переменного тока калибратора **0,1; 1; 10000/Смакс** В (для верхнего предела измерений **10000** пКл) и **0,5; 0,1; 1000/Смакс** В (для верхнего предела измерений **1** В), где **Смакс** - максимальная из измеренных емкостей каналов эквивалента, пКл. Значения устанавливаемых СКЗ напряжения, равных верхним пределам измерений, рассчитываются и отображаются в таблице автоматически.

7.3.5.6 По окончании измерений для заряда на частоте 1000 Гц система перейдет в режим определения неравномерности АЧХ измерительных каналов относительно опорной частоты 1000 Гц. Продолжить измерения в аналогичном порядке, устанавливая значения частоты при постоянном значении напряжения на выходе калибратора (эквивалентного ему заряда) в соответствии с таблицей.

7.3.5.7 Для каждого установленного значения частоты система выведет в соответствующие ячейки таблицы измеренные значения заряда по каждому из каналов (СКЗ), рассчитанные по формуле (7) значения коэффициента передачи  $K_f$  (дБ) и рассчитанные по формуле (4) значения неравномерности частотной характеристики  $\delta_f$ (дБ).

$$
K_f = 20 \cdot \text{Lg}(Q_{\text{H3M}}/Q_{\text{H3}}),\tag{7}
$$

где  $Q_{\text{H3M}}$  – значение заряда (СКЗ), измеренное системой ВС-407, пКл;

 $Q_{3T}$  - значение заряда (СКЗ), вычисленное по формуле (5) для установленного на выходе калибратора значения напряжения, пКл.

7.3.5.8 Операции по п.п. 7.3.5.6, 7.3.5.7 выполняются для значений частоты выходного напряжения калибратора 0,1; 1; 10; 100; 300; 3000; 10000; 30000; 60000; 106000 Гц при значениях выходного напряжения (СКЗ) 3 В (для верхнего предела измерений 10000 пКл) и 0,3 В (для верхнего предела измерений 1000 пКл).

7.3.5.9 При переходе к частоте 106000 Гц в соответствии с рекомендациями мастера поверки собрать схему, изображенную в окне мастера поверки (рисунок 7.3.11), предварительно переведя калибратор-вольтметр в режим измерения напряжения переменного тока.

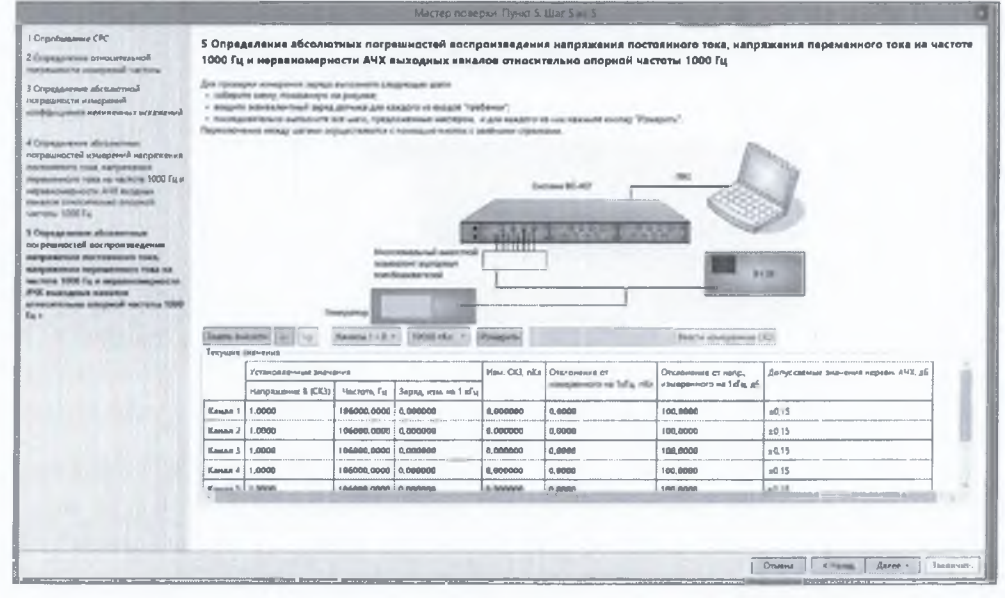

Рисунок 7.3.11

7.3.5.10 Перевести калибратор-вольтметр в режим измерений напряжения переменного тока. Нажать кнопку «Измерить», после окончания измерений нажать кнопку «Ввести измеренное СКЗ». В появившемся окне ввести измеренное калибратором-вольтметром СКЗ напряжения переменного тока.

7.3.11. Нажать кнопку «ОК».

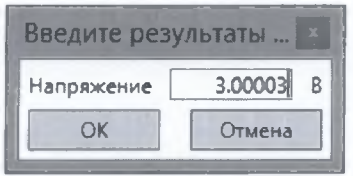

Рисунок 7.3.11

7.3.5.11 За неравномерности частотных характеристик каждого входного канала для частотных поддиапазонов от 10 до 60000 Гц и от 1 до 106000 Гц принимаются максимальные абсолютные значения из полученного ряда  $\delta_{\rm f}$  для соответствующих частотных поддиапазонов. В случае, если абсолютные значения неравномерности АЧХ для каждого входного канала не превышают допускаемого значения 0,05 дБ в диапазоне частот от 10 до 60000 Гц (включительно) и 0,15 дБ в диапазоне частот от 1 Гц до 106000 Гц, результаты измерений и расчетов отображаются шрифтом зеленого цвета. В противном случае цвет шрифта становится красным.

7.3.5.12 Результаты поверки считать положительными, если значения абсолютной погрешности измерений СКЗ заряда на частоте 1000 Гц находятся в пределах  $\pm (0.01 \text{ U}+0.1) \text{ nK}$ л, значения неравномерности АЧХ измерительных каналов относительно опорной частоты 1000 Гц не превышают 0,05 дБ в диапазоне частот от 10 до 60000 Гц (включительно) и 0,15 дБ в диапазоне частот от 1 до 106000 Гц. В противном случае система дальнейшей поверке не подвергается, бракуется и направляется в ремонт.

#### 7.4 Проверка контрольной суммы исполняемого кода (цифрового идентификатора  $\Pi$ O)

7.4.1 Осуществить проверку соответствия следующих заявленных идентификационных ланных ПО:

- наименование ПО:

- идентификационное наименование ПО:

- номер версии (идентификационный номер) ПО;

- цифровой идентификатор метрологически значимой части ПО (контрольная сумма исполняемого кода) и алгоритм вычисления цифрового идентификатора ПО.

7.4.2 Проверка контрольной суммы программных модулей:

1) Установить утилиту HashTab или аналогичную утилиту для определения контрольных сумм файлов.

2) открыть папку с программным пакетом VisProbe SL (по умолчанию C:\VS 300);

3) открыть папку Bin, нажать правую кнопку манипулятора «Мышь» на исполняемый файл VisProbe SL.exe. В открывшемся меню выбрать «Свойства»:

4) во вкладке «Подробно» напротив строки «Описание файла» зафиксировать идентификационное наименование ПО, а напротив строки «Версия файла» зафиксировать цифровой код версии.

5) с помощью установленной ранее утилиты в соответствии с её РЭ вычислить CRC 32 VisProbe SL.exe. Зафиксировать вычисленное значение.

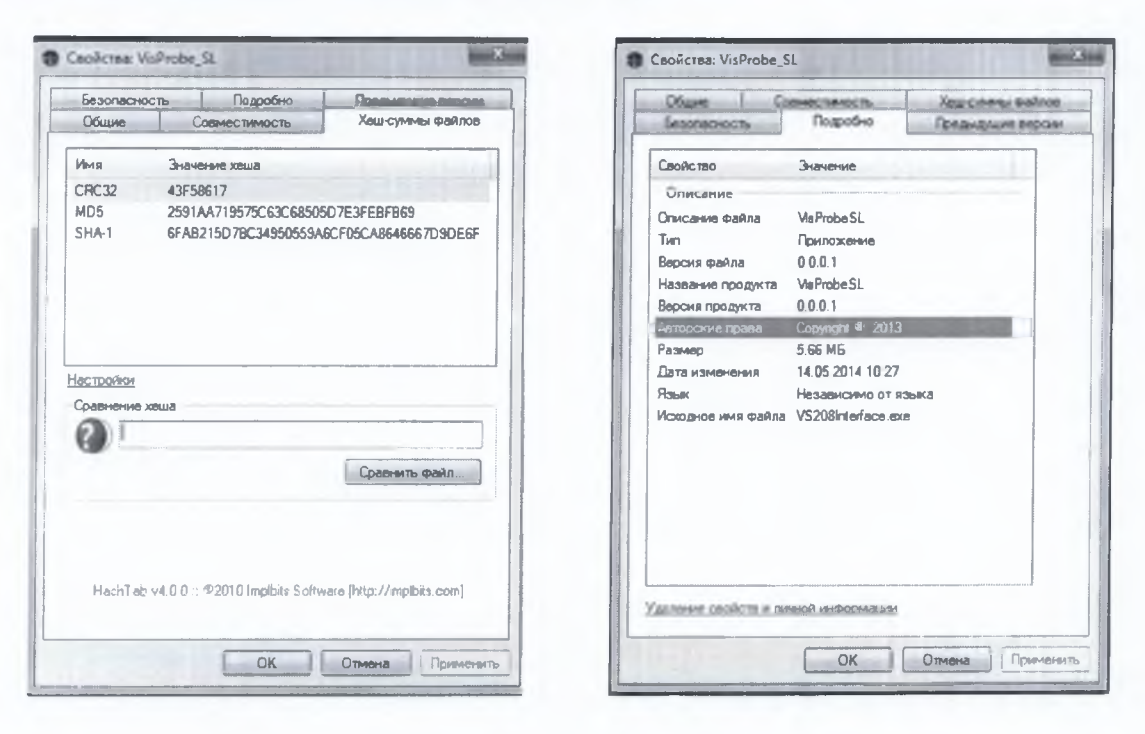

Рисунок 7.4.1

7.4.3 Повторить п.7.4.2 для исполняемого файла Vib04.exe.

7.4.4 Повторить п.7.4.2 для исполняемого файла VisAnalyser.exe.

7.4.5 Результат проверки считать положительными, если полученные идентификационные данные ПО (идентификационные наименования, номера версий, цифровые идентификаторы), указанные во вкладках «Подробно» и «Хеш-суммы файлов», соответствуют идентификационным данным, записанным в разделе 3.2 формуляра системы.

#### **8 ОФОРМЛЕНИЕ РЕЗУЛЬТАТОВ ПОВЕРКИ**

8.1 Результаты измерений и расчётов заносятся в протокол поверки. Протокол поверки формируется системой по окончании поверки автоматически при условии успешного завершения всех операций. В меню завершения поверки (рисунок 8.1.1) выбрать путь сохранения протокола поверки (файл в текстовом формате) и нажать кнопку «Закончить». Сформированный протокол будет сохранен в указанной папке, а также автоматически выведен на экран.

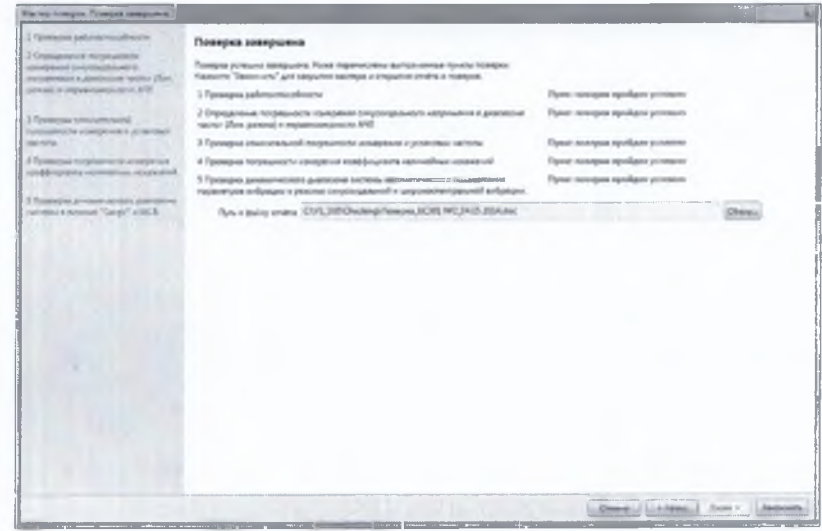

Рисунок 8.1.1

8.2 Результаты поверки оформляются в соответствии с приказом Минпромторга России М 1815 от 02.07.2015 г. При положительных результатах поверки выдается свидетельство о поверке. При отрицательных результатах поверки модуль к применению не-допускается и на него выдается извещение о непригодности с указанием причин забраковайия.

Главный метролог ООО «КИА»  $\left(\frac{1}{2}\right)$  ( $\left(\frac{1}{2}\right)$   $\left(\frac{1}{2}\right)$  В. Супрунюк